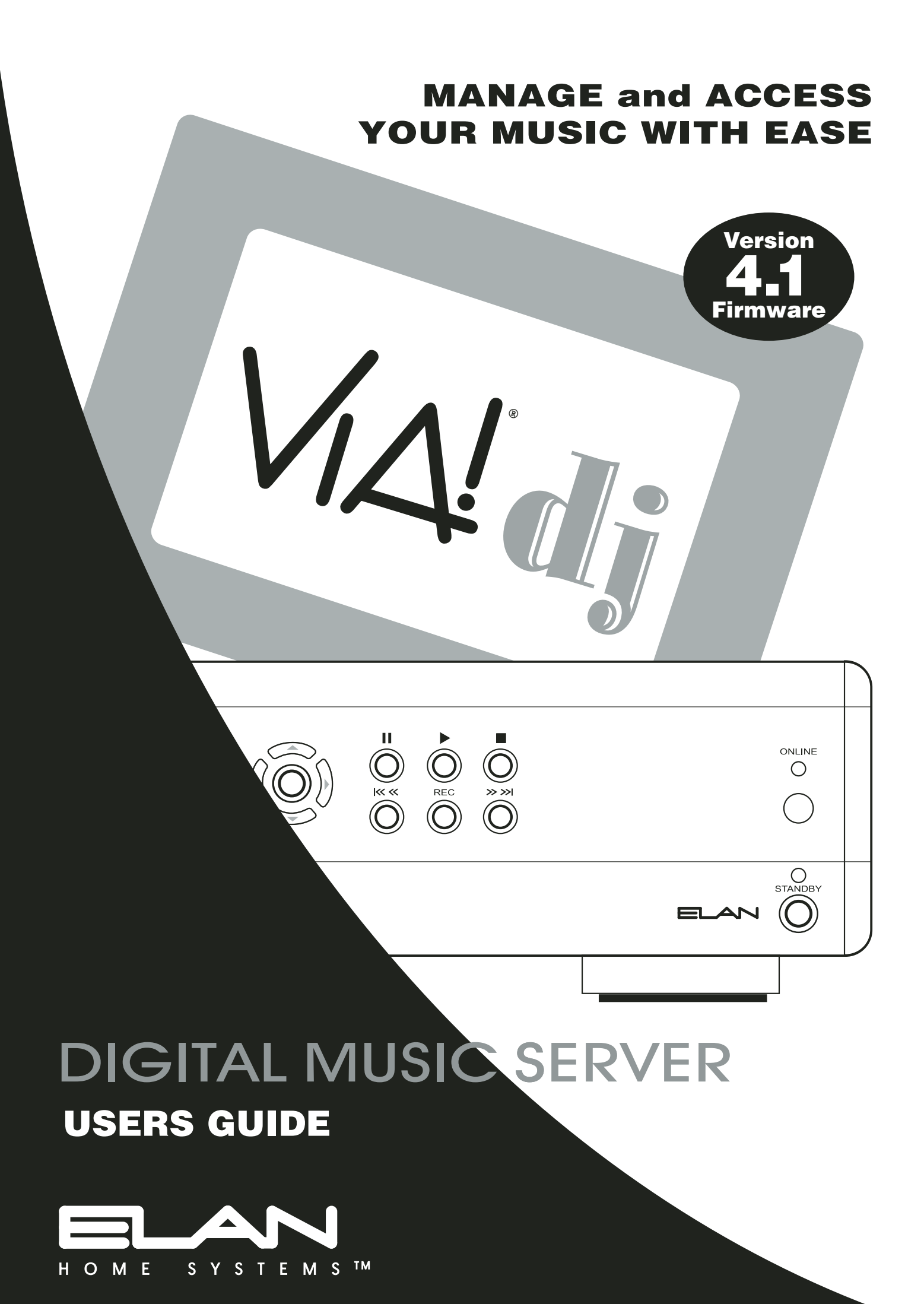

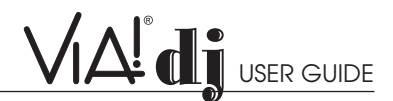

## **TABLE OF CONTENTS**

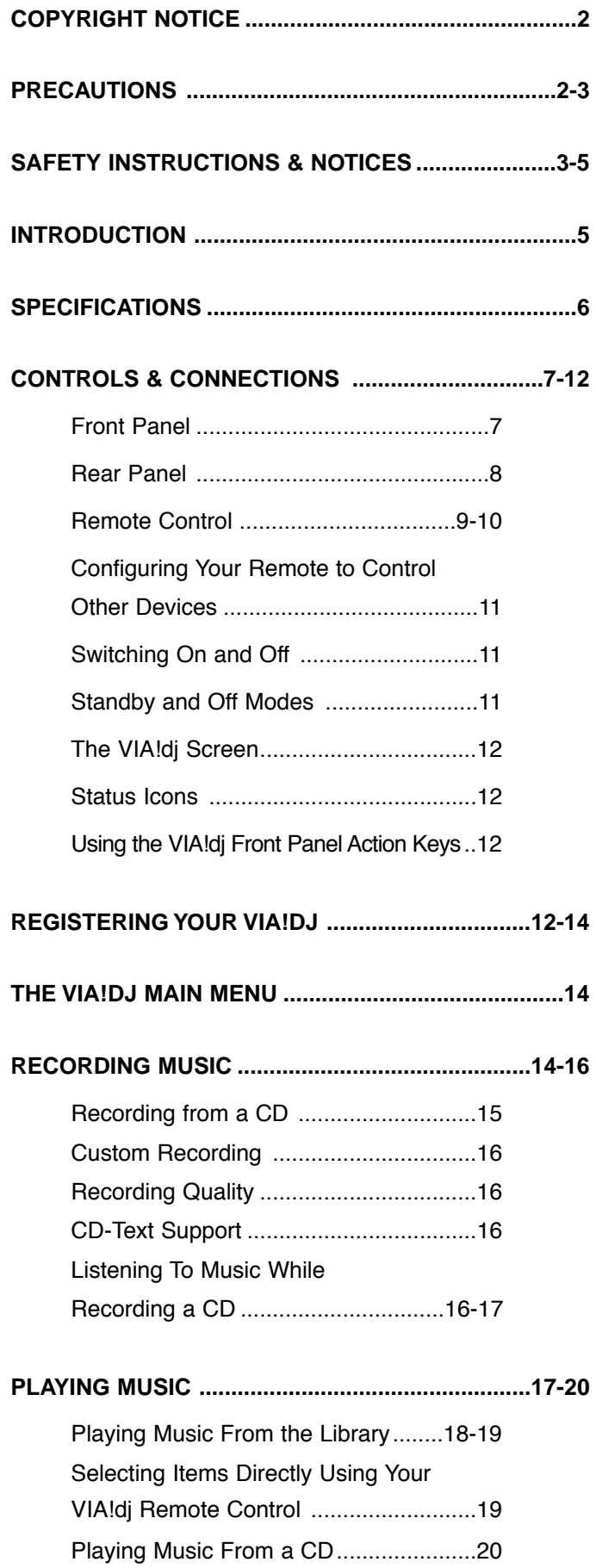

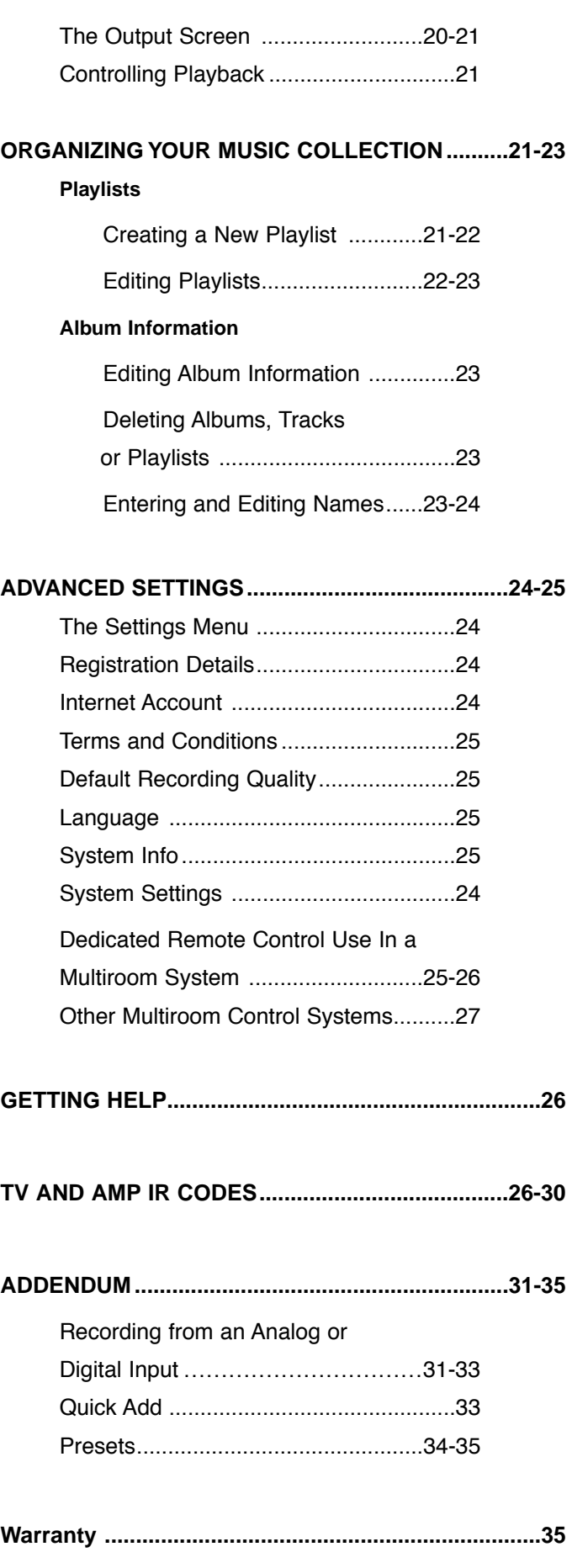

© ELAN Home Systems 2004 • All rights reserved. 02/04 Page 1

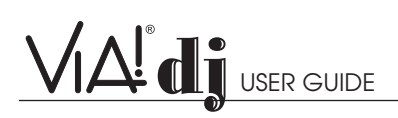

## **COPYRIGHT NOTICE**

Copyright 2002 ELAN Home Systems and Imerge Ltd. All rights reserved.

The **ELAN VIA!dj Digital Music Server** software and this documentation are copyright materials. No part of the VIA!dj software or this documentation may be reproduced, transmitted, transcribed, stored in a retrieval system, or translated into any language, or computer language, in any form or by any means without prior written permission of Imerge.

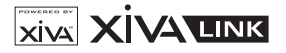

XiVA is a registered trademark of Imerge Ltd. All other product names are trademarks or registered trademarks of their respective owners.

Music recognition technology and related data are provided by Gracenote and the Gracenote CDDB® Music Recognition Service<sup>SM</sup>. Gracenote is the industry standard in music recognition technology and related content delivery. For more information go to **www.gracenote.com**

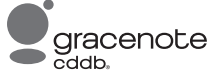

Gracenote is CDDB, Inc. d/b/a "Gracenote". CD-related data from Gracenote CDDB®, copyright 1999, 2000, 2001, 2002 Gracenote. Gracenote CDDB Client Software, copyright 1999, 2000, 2001, 2002 CDDB, Inc., U.S. Patents Numbers #5,987,525; #6,061,680; #6,154,773, and other patents issued or pending.

CDDB is a registered trademark of Gracenote. The Gracenote logo and logotype, the Gracenote CDDB logo and logotype, and the "Powered by Gracenote CDDB" logo are trademarks of Gracenote. Music Recognition Service and MRS are service marks of Gracenote.

MPEG Layer-3 audio coding technology licensed from Fraunhofer IIS and THOMSON multimedia.

The information in this guide is believed to be correct as of the date of publication. However our policy is one of continuous development and so the information in this guide is subject to change without notice, and does not represent a commitment on the part of Imerge.

This guide was designed and produced by ELAN Home Systems and Imerge Ltd.

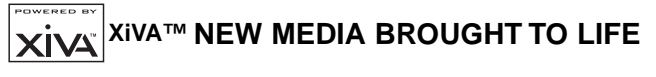

XiVA™ is a highly portable software framework that powers next-generation media appliances. XiVA blends hard disk technology, advanced software design, and embedded Internet technology to provide amazing features. Audio, video, text, graphics, and all forms of streaming new media are all brought to life through a wealth of interactive user interface options. Powerful personalised software accesses on-line content like never before. The next generation media appliance is powered by XiVA.

## **PRECAUTIONS**

## **GENERAL PRECAUTIONS**

When installing the equipment ensure that:

- the ventilation holes are not covered.
- air is allowed to circulate freely around the equipment.
- it is placed on a vibration free surface.
- it will not be exposed to excessive heat, cold, moisture or dust.
- it will not be exposed to direct sunlight.
- it will not be exposed to electrostatic discharges.

In addition, never place heavy objects on the equipment.

If a foreign object or water does enter the equipment, contact your nearest dealer or service center.

Do not pull out the plug by pulling on the mains lead; grasp the plug.

It is advisable when leaving the house, or during a thunderstorm, to disconnect the equipment from the mains supply.

ELAN recommends the use of both AC line and telephone line surge protection on all of the products it manufactures.

## **WARNING:**

**TO REDUCE THE RISK OF FIRE OR ELECTRIC SHOCK, DO NOT EXPOSE THIS APPLIANCE TO RAIN OR MOISTURE.**

Do not remove the cover from the equipment. There are no user serviceable parts inside, and opening the case will invalidate your warranty.

Do not insert anything into the equipment through the ventilation holes.

Do not handle the mains lead with wet hands.

To avoid overheating do not position the VIA!dj near heat sources, and ensure that the ventilation holes are not blocked.

**CAUTION: This product contains a lithium battery. Danger of explosion if battery is incorrectly replaced. Replace only with the same or equivalent type recommended by Imerge. Dispose of batteries according to the manufacturer's instructions.**

## **CD HANDLING PRECAUTIONS**

- Handle discs carefully so as not to damage or scratch the front side. Always keep the disc surface clean.
- To protect the disc avoid placing it in the following locations:
	- In direct sunlight or near a source of heat like a heater.
	- In a place which is damp or dirty.
	- In a place which could be exposed to rain, such as near a window.
- Do not use a disc with a special shape DTS encoded discs

**Caution: When playing DTS encoded CDs excessive noise will be heard on the analog outputs jacks of the VIA!dj. To avoid possible damage to the audio system you should ensure that the correct connections are made to your amplification system for replaying this type of disc.**

## **COPYRIGHT NOTICE**

This equipment must not be used for unauthorized duplication of CDs or any other works protected by copyright. No license to infringe copyright is granted by the sale of this equipment.

Recording and playback of some material may require permission. For further information refer to the following:

- Copyright Act 1956
- Dramatic and Musical Performers Act 1958
- Performers Protection Acts 1963, and 1972
- Any subsequent statutory enactments and orders.

**CAUTION**: **When disposing of used batteries, please comply with governmental regulations or environmental regulations or environmental public instruction's rules that apply in your country or area.**

### **STANDBY BUTTON**

When this button is pressed once, the power turns On and information will appear on the display. When pressed again, press the Off action key or the Standby key on the remote control to switch to Off mode.

When the unit is in Off mode the "Standby" indicator is lit; the apparatus is not disconnected from the AC mains supply in this mode.

## **IMPORTANT SAFETY INSTRUCTIONS**

**READ INSTRUCTIONS -** All the safety and operating instructions should be read before the product is operated.

**KEEP INSTRUCTIONS -** The safety and operating instructions should be kept for future reference.

**HEED WARNINGS -** All warnings on the product and in the operating instructions should be adhered to.

**FOLLOW INSTRUCTIONS -** All operating and use instructions should be followed.

**CLEANING -** Unplug this product from the wall outlet before cleaning. The product should be cleaned only with a soft dry cloth. Never clean with furniture wax, benzene, insecticides or other volatile liquids since they may corrode the cabinet.

**ATTACHMENTS -** Do not use attachments not recommended by the product manufacturer as they may cause hazards.

**WATER AND MOISTURE -** Do not use this product near water —for example near a bathtub, wash bowl, kitchen sink, or laundry tub; in a wet basement; or near a swimming pool; and the like.

**ACCESSORIES -** Do not place this product on an unstable cart, stand, tripod, bracket, or table. The product may fall, causing serious injury to a child or adult, and serious damage to the product. Use only with a cart, stand, tripod, bracket or table recommended by the manufacturer, or sold with the product. Any mounting of the product should follow the manufacturer's instructions and should use a mounting accessory recommended by the manufacturer.

**CART -** A product and cart combination should be moved with care. Quick stops, excessive force and uneven surfaces may cause the product and cart combination to overturn.

**VENTILATION -** Slots and openings in the cabinet are provided for ventilation and to ensure reliable operation of the product and to protect it from overheating. Do not block any ventilation openings. The openings should never be blocked by placing the product on a bed, sofa, rug or other similar surface. This product should not be placed in a built-in installation such as a bookcase or rack unless proper ventilation is provided. Install in accordance with the manufacturer's instructions.

VIA! di USER GUIDE

**POWER SOURCES -** This product should be operated only from the type of power source indicated on the marketing label. If you are not sure of the type of power supply to your home, consult your product dealer or local power company.

**LOCATION -** The appliance should be installed in a stable location.

**NONUSE PERIODS -** The power cord of the appliance should be unplugged from the outlet when left unused for a long period of time.

**GROUNDING OR POLARIZATION -** If this product is equipped with a polarized alternating current line plug (a plug having one blade wider than the other), it will fit into the outlet only one way. This is a safety feature. If you are unable to insert the plug fully into the outlet, try reversing the plug. If the plug does not fit into the outlet, contact your electrician to replace your obsolete outlet. Do not defeat the safety purpose of the polarized plug.

If this product is equipped with a three-wire grounding type plug, a plug having a third (grounding) pin, it will only work in a grounding type power outlet. This is a safety feature. If you are unable to insert the plug into the outlet, contact your electrician to replace your obsolete outlet. Do not defeat the safety purpose of the grounding type plug.

**POWER CORD PROTECTION - Power-supply cords should be** protected from being walked on or pinched particularly at plugs, convenience receptacles, and the point where they exit from the product.

**OUTDOOR ANTENNA GROUNDING -** If an outside antenna or cable system is connected to the product be sure the antenna or cable system is grounded so as to provide some protection against voltage surges and built-up static charges. Article 810 of the National Electric Code. ANSI/NFPA70 provides information with regard to proper grounding of the mast and supporting structure, grounding of the lead-in wire to an antenna discharge unit, connection to grounding electrodes, and requirements for the grounding electrode.

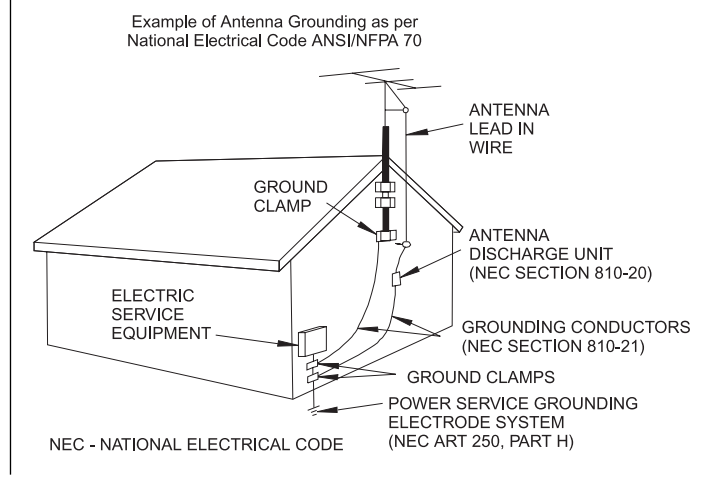

© ELAN Home Systems 2004 • All rights reserved. 02/04 Page 3

# $\sqrt{|\Delta|}$ di

**LIGHTNING -** For added protection for this product during a lightning storm, or when it is left unattended and unused for long periods of time, unplug it from the wall outlet and disconnect the antenna or cable system. This will prevent damage to the product due to lightning and power-line surges.

**POWER LINES -** An outside antenna system should not be located in the vicinity of overhead power lines or other electric light or power circuits, or where it can fall into such power lines or circuits. When installing an outside antenna system, extreme care should be taken to keep from touching such power lines or circuits as contact with them might be fatal.

**OVERLOADING -** Do not overload wall outlets, extension cords or integral convenience receptacles as this can result in a risk of fire or electric shock.

**OBJECT AND LIQUID ENTRY** - Never push objects of any kind into this product through openings as they may touch dangerous voltage points or short-out parts that could result in a fire or electric shock. Never spill liquid of any kind on the product.

**SERVICING -** Do not attempt to service this product yourself as opening or removing covers may expose you to dangerous voltage or other hazards. Refer all servicing to qualified service personnel.

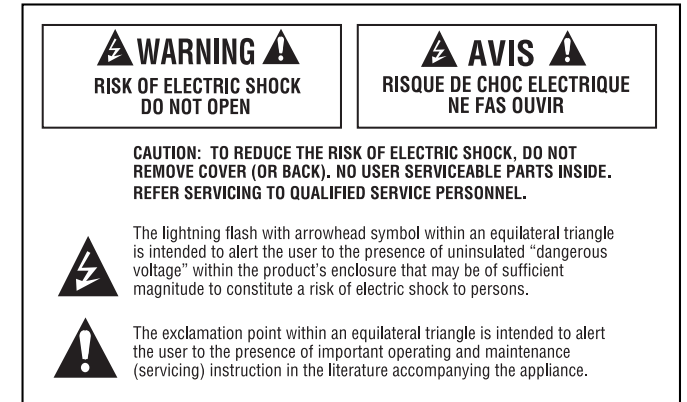

**WARNING: TO REDUCE THE RISK OF FIRE OR SHOCK.** DO NOT EXPOSE THIS APPLIANCE TO RAIN OR MOISTURE.

**DAMAGE REQUIRING SERVICE -** Refer all servicing to qualified service personnel. Servicing is required when the apparatus has been damaged in any way, such as power-supply cord or plug is damaged, liquid has been spilled or objects have fallen into the apparatus, the apparatus has been exposed to rain or moisture, does not operate normally, or has been dropped.

**REPLACEMENT PARTS -** When replacement parts are required, be sure the service technician has used replacement parts specified by the manufacturer or have the same characteristics as the original part. Unauthorized substitutions may result in fire, electric shock, or other hazards.

**SAFETY CHECK - Upon completion of any service or repairs** to this product, ask the service technician to perform safety checks to determine that the product is in proper operating condition.

**WALL OR CEILING MOUNTING -** The product should not be mounted to a wall or ceiling.

**HEAT -** Do not install near any heat source such as radiators, heat registers, stores, or other apparatus (including amplifiers) that produce heat.

The lightning flash with arrowhead symbol, within an equilateral

triangle, is intended to alert the user to the presence of uninsulated "dangerous voltage" within the product's enclosure that may be of sufficient magnitude to constitute a risk of electric shock to persons.

The exclamation point within an equilateral triangle is intended to alert the user to the presence of important operating and maintenance (servicing) instructions in the literature accompanying the appliance.

## **IMPORTANT SAFETY NOTICES**

The serial number for this equipment is located on the rear panel. Please write this serial number on your enclosed warranty card and keep it in a secure area. This is for your security.

## **U.S. MODEL**

**CAUTION: This product satisfies FCC regulations when shielded cables and connectors are used to connect the unit to other equipment. To prevent electromagnetic interference with electric appliances such as radios and televisions, use shielded cables and connectors for connections.**

**NOTE:** This equipment has been tested and found to comply with the limits for a Class B digital device, pursuant to Subpart J, Part 15 of the FCC rules. These limits are designed to provide reasonable protection against harmful interference in a residential installation. This equipment generates, uses, and can radiate radio frequency energy and, if not installed and used in accordance with the instructions, may cause harmful interference to radio communications. However, there is no guarantee that interference will not occur in a particular installation. If this equipment does cause harmful interference to radio or television reception, which can be determined by turning the equipment off and on, the user is encouraged to try to correct the interference by one or more of the following measures:

- Reorient or relocate the receiving antenna.
- Increase the separation between the equipment and receiver.
- Connect the equipment into an outlet on a circuit different from that to which the receiver is connected.
- Consult the dealer or an experienced radio/TV technician for help.

Changes or modifications may cause this unit to fail to comply with Part 15 of the FCC Rules and may void the user's authority to operate the equipment.

#### **CAUTION:**

- **• Use of controls or adjustments or performance of procedures other than those specified herein may result in hazardous radiation exposure.**
- **• The use of optical instruments with this product will increase eye hazard.**

## **INFORMATION TO USER**

Alteration or modifications carried out without appropriate authorization may invalidate the user's right to operate the equipment.

## **CANADIAN MODEL**

**NOTE:** This Class B digital apparatus complies with Canadian ICES-003.

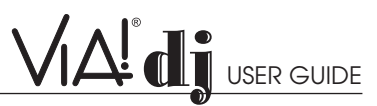

Cet appareil numérique de la Classe B est conforme à la norme NMB-003 du Canada.

**CAUTION: TO PREVENT ELECTRIC SHOCK, MATCH WIDE BLADE OF PLUG TO WIDE SLOT, FULLY INSERT.**

**ATTENTION: POUR ÉVITER LES CHOCS ÉLECTRIQUES, INTRODUIRE LA LAME LA PLUS LARGE DE LA FICHE DANS LA BORNE CORRESPON-DANTE DE LA PRISE ET POUSSER JUSQU'AU FOND.**

#### **EUROPEAN MODEL**

**NOTE:** This product has been designed and type-tested to comply with the limits set out in EN55013, EN55020, EN60950, EN55022: 1998 CLASS B4, EN55024: 1998, FCC RULES

PART 15 SUBPART B CLASS B. NS/N29 3548:1995 CLASS B

#### **CAUTION:**

VIA!

**LASER SAFETY: This unit employs a LASER. Only a qualified person should remove the cover or attempt to service the device, due to possible eye injury.**

**"CAUTION-USE OF CONTROLS OR ADJUSTMENTS OR PERFORMANCE OF PROCEDURE OTHER THAN THOSE SPECIFIED HEREIN MAY RESULT IN HAZARDOUS RADIATION EXPOSURE."**

## **INTRODUCTION**

Welcome to the VIA!dj from ELAN Home Systems. The **VIA!dj** is a revolutionary way of filling your home with music.

Your **VIA!dj** stores and catalogs your music collection, allowing you to select any album or track at the press of a key. You can browse through your albums and tracks using convenient on-screen menus displayed on ELAN's VIA! Touch Panels and

televisions anywhere in your home, showing full album, track, and artist names downloaded from the Gracenote CDDB Music Recognition Service, as well as the albums cover art. Your **VIA!dj** also lets you organize your music collection and create selections for different occasions to suit your mood.

## **INCREDIBLE CAPACITY**

Your **VIA!dj** is a hard disk based audio system which can store hundreds of hours of music, all with the convenience of instant access, at the touch of a key.

## **CONVENIENT, USER-FRIENDLY SCREENS**

Play music, record CDs, or organize your library using convenient on-screen menus which show the full album, artist, track names and cover art, allowing you to select the one you want with a few simple selections.

## **INTERNET ACCESS FOR TRACK LISTINGS**

Your **VIA!dj** records the CDs from your music collection at faster than real time. It then automatically connects to the

Gracenote CDDB Music Recognition Service via the built-in modem or Ethernet connection. This database provides album and track details for a wide range of CDs. This information can be downloaded and stored with each CD you record, allowing you to select any

item in your music collection by album name, artist name, track name, or genre, giving you total flexibility in the way you access and control your music collection.

## **CREATE YOUR OWN PLAYLISTS**

Your **VIA!di** allows you to compile personal playlists and then automatically play tracks from the playlist you have selected. Playlists let you customize your **VIA!dj** for each member of the family, or for matching the music to the occasion or mood.

## **INSTANT ACCESS, IRRESPECTIVE OF YOUR MUSIC COLLECTION**

Whether you select a track by title, album, artist, or genre, your VIA!dj locates it instantly and plays it at the press of a key. All this is achieved with an extremely simple and intuitive user interface, operated using a few keys on the front panel or remote control.

# $\bigvee \bigtriangleup^!$ di

## **SPECIFICATIONS**

**Note: The specifications and design of this product is subject to change without notice.**

## **GENERAL**

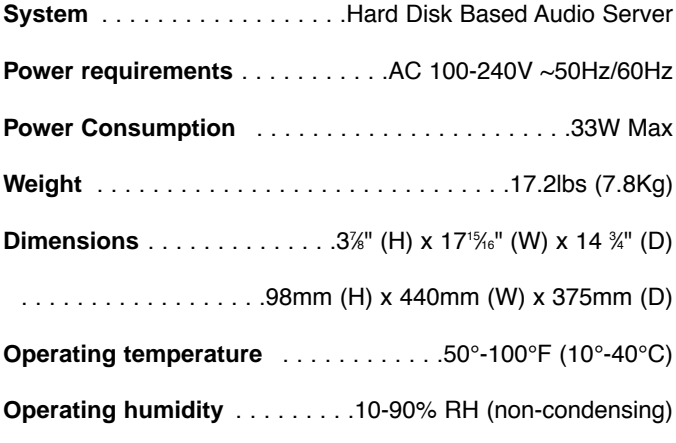

## **VIDEO OUTPUTS**

#### **• S-Video Output**

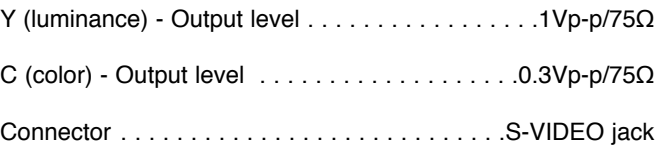

#### **• Composite video outpu**t

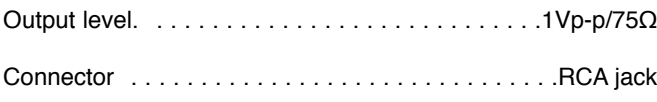

#### **• VGA output**

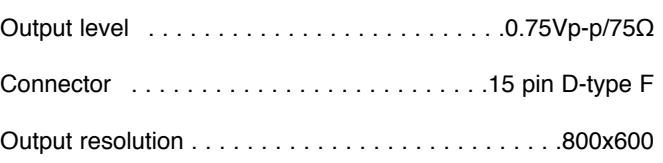

## **AUDIO OUTPUTS**

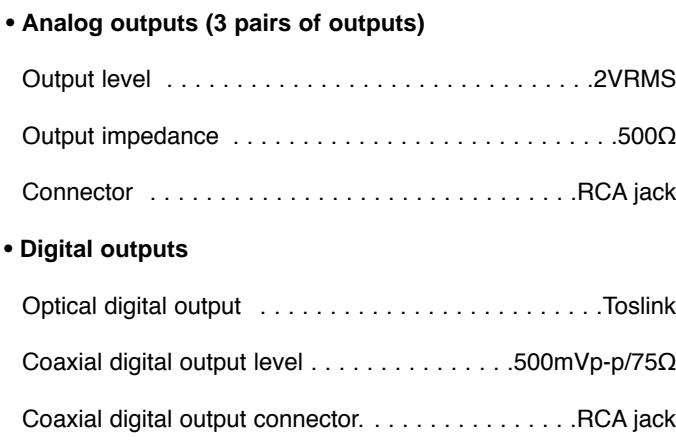

## **AUDIO INPUTS**

#### **• Analog inputs**

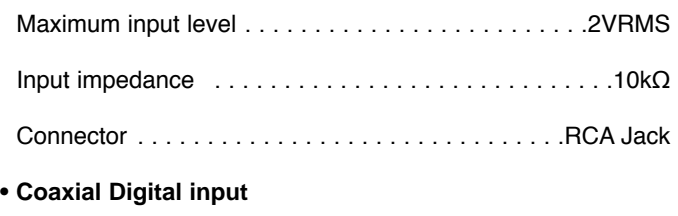

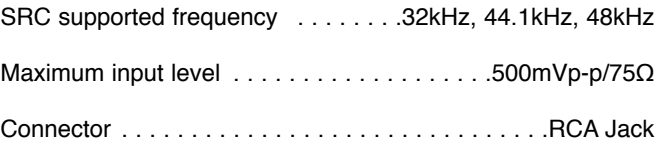

## **ANALOG AUDIO CHARACTERISTICS**

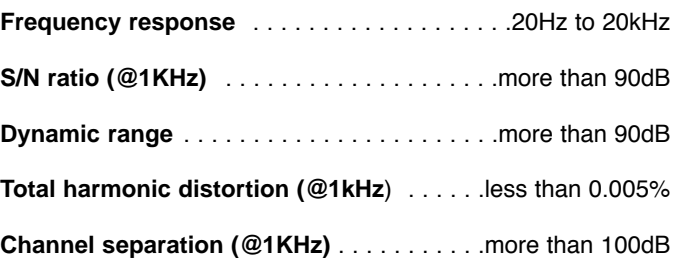

## **COMMUNICATIONS**

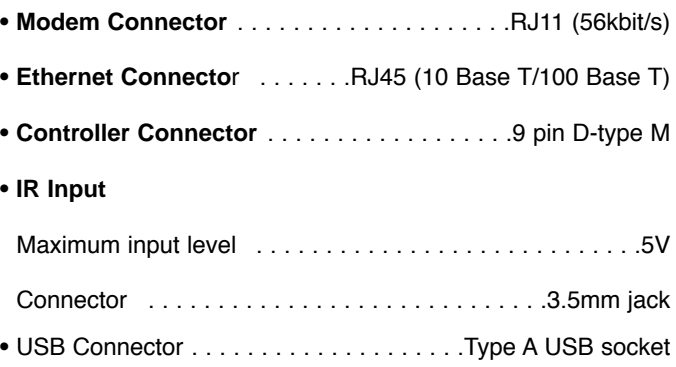

## **ACCESSORIES**

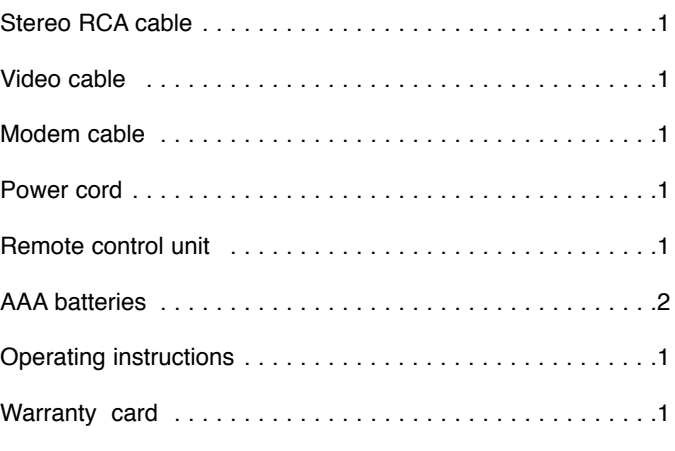

Page 6 **Delamber 19 Construction Construction Construction Construction Construction Construction Construction Construction Construction Construction Construction Construction Construction Construction Construction Constru** 

## **CONTROLS AND CONNECTIONS**

#### **FRONT PANEL**

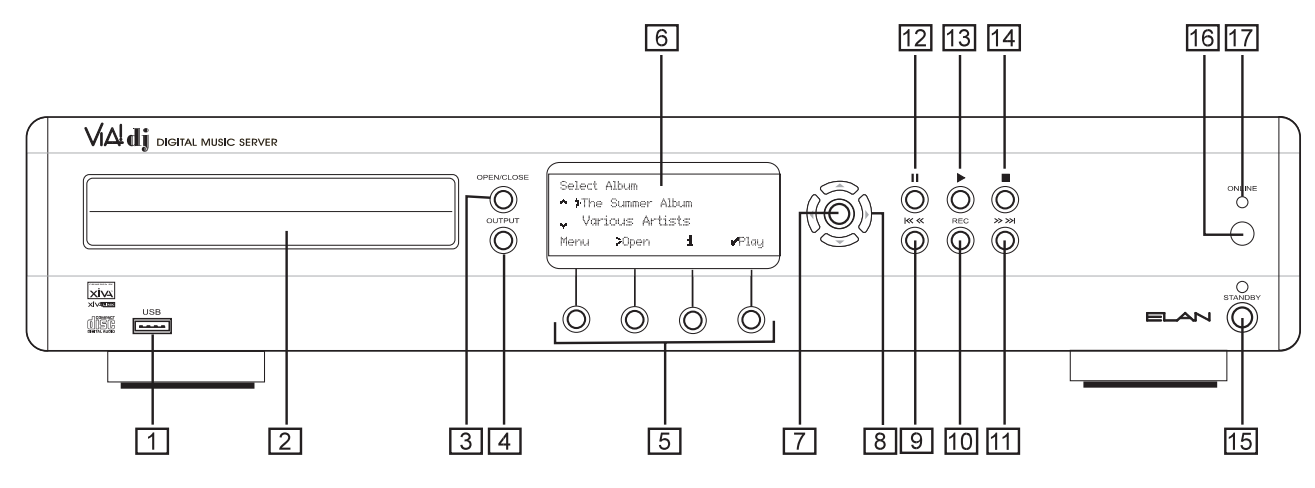

#### **1 USB**

Allows the VIA!dj to communicate with supported USB devices such as PDAs.

#### **2 DISC TRAY**

Insert a disc with the label side up.

#### **3 OPEN/CLOSE button**

Pressing the **open/close** button opens the disc tray. Place a compact disc on the tray with the label side facing up. Press the button again to close the tray.

#### **4 OUTPUT button**

Press the **output** button to display what music is playing on the currently selected output. Pressing the output button for a second time will select the next output in sequence.

#### **5 ACTION buttons**

**Action** buttons allow you to perform specific operations dependent on the current menu screen. For more information on using the action buttons see the chapter called **Using the VIA!dj Action Keys p. 12.**

#### **6 DISPLAY**

The **display s**hows information about the music available on the unit, the status of the VIA!dj (for instance if the unit is currently playing), and the current configuration of the unit.

#### **7 SELECT button**

Selects the option currently visible on the display.

#### **8 NAVIGATION buttons**

The **Navigation** buttons allow you to move up, down, left or right through the menus shown on the display.

#### **9 /button**

When the button is pressed briefly during playback, play restarts at the beginning of the current track. A second brief press moves to the beginning of the previous track. When the button is held for a longer period of time the music will rewind at high speed.

VIA! di <sub>user guide</sub>

#### **10 RECORD button**

The **record** button is an action key - on some menu screens you can use this button to begin a recording from a CD inside the unit. When managing playlists this button is also used to create new playlists or add tracks to an existing playlist.

#### **11 /I button**

When the button is pressed briefly during playback, play restarts at the beginning of the next track. When the button is held for a longer period of time the music will fast forward at high speed.

#### **12 II PAUSE button**

Press the **pause** button to interrupt playback temporarily. Press again to resume playback.

#### **13 PLAY button**

Press the **play** button to recommence playback if the music has been stopped or paused.

#### **14 ■ STOP button**

Press the **stop** button to halt playback on the current output.

#### **15 STANDBY**

Press to put your VIA!dj into either **standby or off** mode, press again to switch your VIA!dj back on.

#### **16 REMOTE SENSOR**

This window receives signals transmitted from the remote control unit.

#### **17 ONLINE**

The online indicator is illuminated when the modem is active.

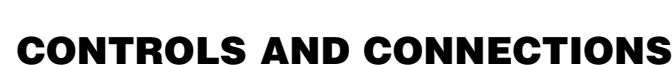

### **REAR PANEL**

VIV 41

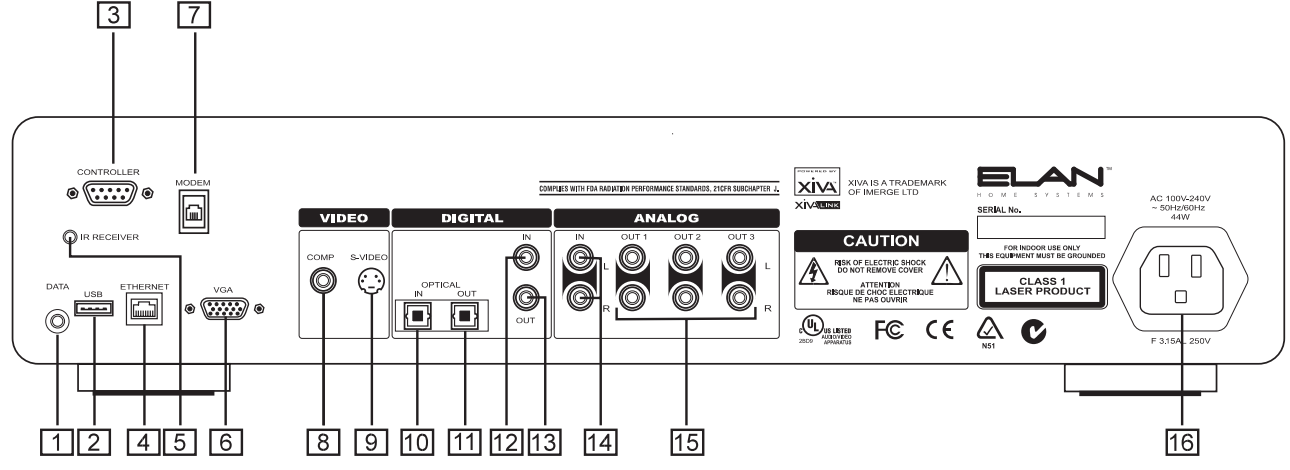

#### **1 DATA**

Allows the VIA!dj to send control information to other supported devices.

#### **2 USB**

Allows the VIA!dj to communicate with supported USB devices such as PDAs.

#### **3 CONTROLLER**

The **Controller** port provides RS232 communication with supported devices.

#### **4 ETHERNET**

The **Ethernet** port can be used to connect the VIA!dj to a high speed internet connection. It may also be used by supported software applications to communicate with the system. A shielded Ethernet cable should be used in conjunction with this connection.

#### **5 IR INPUT JACK**

The **IR input jack** allows remote control information to be carried from other devices directly into the VIA!dj.

#### **6 VGA**

The **VGA** connector may be used to connect a VGA monitor or a suitable Plasma screen for displaying the User interface.

#### **7 MODEM**

The **Modem** port can be used to connect the VIA!dj to a standard analog telephone line for internet access (using the supplied cable).

#### **8 COMP VIDEO OUT**

The **Composite Video Output** is used to send the VIA!dj's video display to VIA! Touch Panels and televisions throughout the home. You may need to switch the TV to the relevant AUX input to display the picture.

#### **9 S-VIDEO OUT**

Connect the **S-VIDEO output** of the VIA!dj to the S-VIDEO

input of a suitable TV to display the user interface. You may need to switch the TV to the relevant AUX input to display the picture.

#### **10 DIGITAL OPTICAL IN [SEE ADDENDUM]**

High Quality recordings can be made onto the Hard Disk of the VIA!dj using an optical connection from a suitable device (such as Minidisc or DAT).

#### **11 DIGITAL OPTICAL OUT**

The **digital optical output** can be used to transmit high quality audio to a device with a digital optical input, such as the surround sound processor or A/V receiver in your home theater, using an optical fiber cable.

#### **12 DIGITAL IN—COAXIAL [SEE ADDENDUM]**

High Quality recordings can be made onto the Hard Disk of the VIA!dj using a coaxial connection from a suitable device (such as Minidisc or DAT).

#### **13 DIGITAL OUT—COAXIAL**

By connecting this jack to a digital audio component (such as the surround sound processor or A/V receiver in your home theater), digital signals from the VIA!dj can be transmitted directly from the system without first being converted to analog.

#### **14 ANALOG IN [SEE ADDENDUM]**

Analog sources (such as cassette or vinyl LP) may be recorded onto the Hard Disk of the VIA!dj using this connection**.**

#### **15 ANALOG OUT 1,2,3**

The VIA!dj is a multiroom device allowing you to listen to different music in different rooms all at the same time. Each analog output should be connected to the source input jacks of your ELAN multi-source/multi-zone controller.

#### **16 MAINS**

Connect the supplied mains lead to this connector to provide power to the unit.

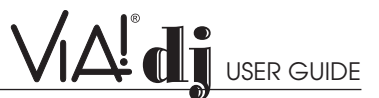

#### **REMOTE CONTROL**

#### **The following diagram explains the function of the keys on your VIA!dj remote control:**

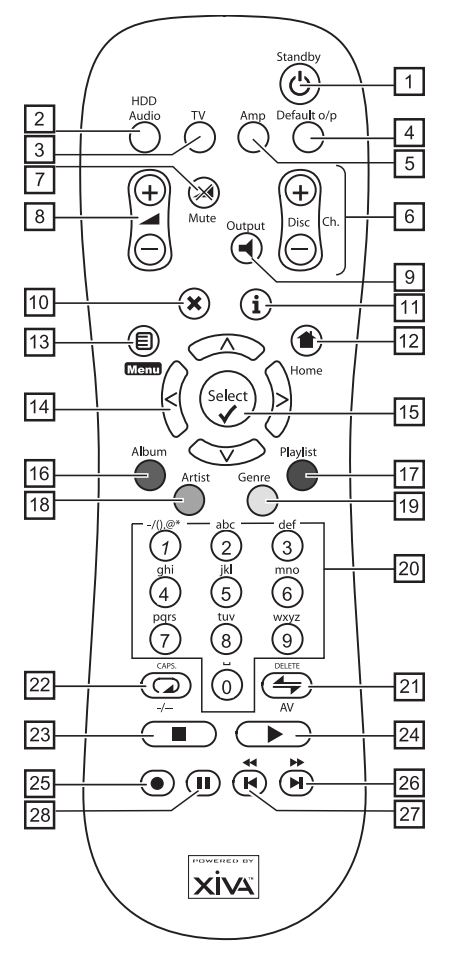

The remote control supplied with the VIA!dj is a "Universal" remote control. This means that other devices, such as a television or amplifier, may be controlled using this remote control. When you have selected to control the television the TV device button will light up each time you press a button–– similarly when the VIA!dj is selected the **HDD Audio** button will light and when the Amp is selected the **Amp** button will light.

#### **1 STANDBY button**

Places the VIA!dj™ in/out of **standby** or **off** mode.

#### **2 HDD Audio button**

Selects the VIA!di as the device to be controlled.

#### **3 TV button**

Selects the TV as the device to be controlled. For more information on configuring this remote to control your television see the chapter called **Configuring Your Remote to Control Other Devices p. 11.**

#### **4 DEFAULT O/P button**

Resets the user interface to controlling the default output for the room where you are located. For more information on multiroom use of the VIA!dj remote see the chapter called **Dedicated Remote Control Use in a Multiroom System p.25-26**. If the TV device is selected this button will show/hide the on-screen clock.

#### **5 AMP button**

Selects the Amp as the device to be controlled. For more information on configuring this remote to control your amplifier see the chapter called **Configuring your remote to control other devices p. 11.**

#### **6 DISC/CH. buttons**

Selects the next/previous album (or playlist) on your VIA!dj. If you have the TV device selected these buttons will select the next and previous channels.

#### **7 MUTE button**

Can be programmed to control the MUTE function of a TV or Amplifier. Does not control the VIA!dj.

#### **8 VOLUME buttons**

Can be programmed to control the Volume UP/DOWN of a TV or Amplifier. Does not control the VIA!dj.

#### **9 OUTPUT button**

Press the **output** button to display what music is playing on the currently selected output. Pressing the output button for a second time will select the next output in sequence.

#### **10** ✖ **CANCEL button**

The **cancel** button is an action key—on some menu screens this is used to cancel an operation which you no longer wish to continue. If the TV device is selected this button will hide text services.

## **11 INFO button**

The **info** button is an action key—on some menu screens this is used to display additional information which may not be currently displayed; on other menu screens it may also be used to edit text on the screen. If the TV device is selected this button displays text services.

#### 12 **1** HOME button

The **home** button is an action key—it can be used to return to the top page of a particular function. For instance if you are browsing the music library and you wish to look for a different album you may use the home button to return to the main Library menu.

### **13 MENU button**

The **menu** button is an action key - pressing this key will always return the TV screen and front panel to the Main Menu. Use this button if you wish to start a new operation.

## **14 NAVIGATION A**,  $\mathbf{v}$  ,  $\mathbf{<}$ ,  $\mathbf{>}$  **buttons**

The **navigation** buttons are used to move up, down, left or right through the menu pages.

## **15**  $\left(\frac{\text{Select}}{2}\right)$  button

**Select** is used to activate the currently highlighted option. When browsing the library this key will start playback of the selected item.

#### **16 ALBUM button**

The **album** button can be used to jump to the album list in the music library. In TV mode this button selects the red text service option.

#### **17 PLAYLIST button**

The **playlist** button can be used to jump to the playlist list in the music library. In TV mode this button selects the blue text service option.

#### **18 ARTIST button**

The **artist** button can be used to jump to the artist list in the music library. If the TV device is selected this button selects the green text services option.

#### **19 GENRE button**

The **genre** button can be used to jump to the genre list in the music library. If the TV device is selected this button selects the yellow text services option.

#### **20 NUMERIC (0 to 9) buttons**

The numeric keys can be used as follows:

• When browsing the track list these buttons allow you specify the track you wish to play

- In the music library you may jump to an item in the list that begins with one of the letters specified at the top of each key.
- In text entry mode these keys can be used as an alphanumeric key pad (similar to a mobile phone).

If the TV device is selected the numeric buttons select which channel you wish to view.

#### **21 RANDOM (DELETE) button**

The **random** button has the following functions:

- During playback this button toggles the random play setting on the VIA!dj.
- In text entry mode this button can be used to delete characters.
- If the TV device is selected this button switches the TV channel to the AV input.

#### **22 REPEAT (CAPS) button**

The **repeat** button has the following functions:

- During playback this button toggles the repeat play setting on the VIA!dj.
- In text entry mode this button can be used to toggle between upper-case and lower-case letters.

If the TV device is selected this button switches the TV between single digit and double digit channel selection.

#### **23** ■ STOP button

During playback the **stop** button halts playback on the currently selected output of the VIA!dj.

#### **24 PLAY button**

The **play** button can be used to recommence playback on the currently selected output of the VIA!dj.

#### **25 RECORD button**

The **record** button is an action key - on some menu screens you can use this button to begin a recording from the CD inside the unit; when managing playlists this button is also used to create new playlists or add tracks to an existing playlist.

#### **26 I button**

When the button is pressed briefly during playback, play restarts at the beginning of the next track. When the button is held for a longer period of time the music will fast forward at high speed.

## **27 button I**

When the button is pressed briefly during playback, play restarts at the beginning of the current track. A second brief press moves to the beginning of the previous track. When the button is held for a longer period of time the music will rewind at high speed.

#### **28 II PAUSE button**

Press the **pause** button to interrupt playback of the currently selected output. Press pause again to resume playback.

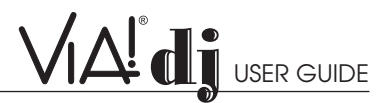

### **CONFIGURING YOUR REMOTE TO CONTROL OTHER DEVICES**

The TV and Amp devices on the VIA!dj remote control may be individually configured to control a range of televisions and amplifiers from well known manufacturers.

#### **To configure the remote to control your television:**

• Press the **TV** and  $\left(\frac{\text{Select}}{2}\right)$  buttons simultaneously; hold them down for 1 second.

The **TV** button will remain lit for 20 seconds; the configuration process must be completed during this time.

- Enter the 3 digit numeric code matching the manufacturer of your television from the list in **Appendix A, p. 26-30.**
- Press the **TV** button again.

The **TV** button will blink twice to indicate that the configuration has been accepted. If the **TV** button does not blink begin the process again, taking care to enter the number exactly as printed in the list. If the television is switched on during the configuration process, entering the correct code will cause the television to go into standby.

#### **To configure the remote to control your amplifier:**

• Press the  $Amp$  and  $\frac{\left(\text{Sales}\right)}{2}$  buttons simultaneously; hold them down for 1 second.

The **Amp** button will remain lit for 20 seconds; the configuration process must be completed during this time.

- Enter the 3 digit numeric code matching the manufacturer of your amplifier from the list in Appendix A.
- Press the **Amp** button again.

The **Amp** button will blink twice to indicate that the configuration has been accepted. If the **Amp** button does not blink begin the process again, taking care to enter the number exactly as printed in the list. If the amplifier is switched on during the configuration process, entering the correct code will cause the amplifier to go into standby.

## **SWITCHING ON AND OFF**

The VIA!dj was designed to remain on 24/7/365. If the VIA!dj is not going to be used for an extended period of time and you wish to turn it off, there are two power saving modes available from the Standby button on the VIA!di front panel and the  $(')$ button on the remote control. The VIA! Touch Panel can be used to take the VIA!dj out of Standby, but it cannot be used to put the VIA!di into Standby Mode.

#### **STANDBY AND OFF MODES Standby Mode**

Putting the unit into **standby** takes just a few seconds; switching the unit on from **standby** also takes just a few seconds. **DO NOT** remove the power cord from the VIA!di in this mode.

#### **Off Mode**

**Off mode** should be used only if the VIA!dj is not being used for an extended period of time. There is a short wait while the unit is switched to off mode; switching the unit on from off mode may take a few minutes. You can safely remove the power from the VIA!dj in this mode.

#### **To enter standby or off mode:**

**Press the Standby** key on the front panel or the  $\bigcirc$ **Standby** key on the remote control.

The following screen is displayed:

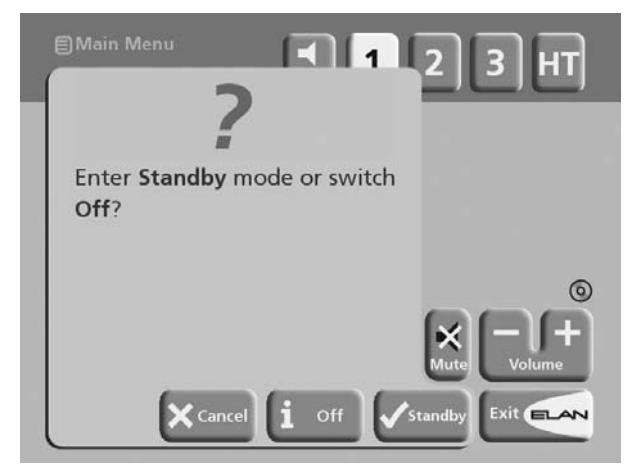

The front panel display shows:

**Either:**

• Press the **Standby** button on any VIA! Touch Panel, or the **Stby** action key on the front panel, or the  $\leftarrow$  key on the remote control to switch to standby.

After a short delay the screen shows:

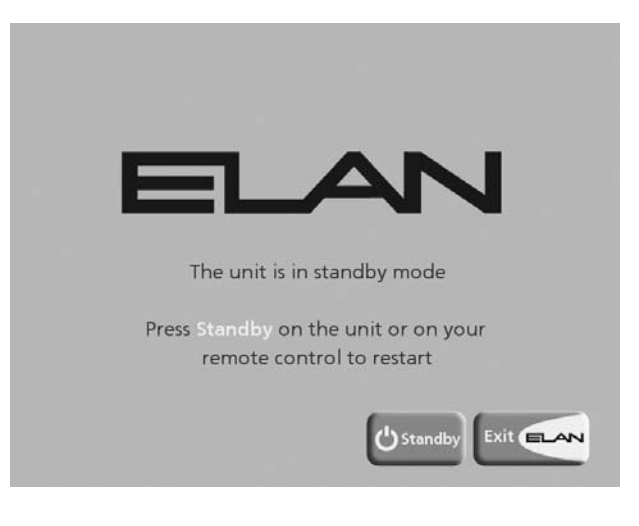

#### **Or:**

• Press the **Off** button on any VIA! Touch Panel, or the **Off** action key on the front panel, or the  $\mathbf i$  key on the remote control to switch to off mode.

After a short period of time the display and front panel display will switch off.

#### **To switch on from standby or off mode:**

• Press the **Standby** button on any VIA! Touch Panel, or press the **Standby** key on the front panel, or the  $\bigcirc$ **Standby** key on the remote control.

## **THE VIA!DJ SCREEN**

#### **THE FOLLOWING DIAGRAM SHOWS THE KEY FEATURES OF A TYPICAL VIA!DJ SCREEN:**

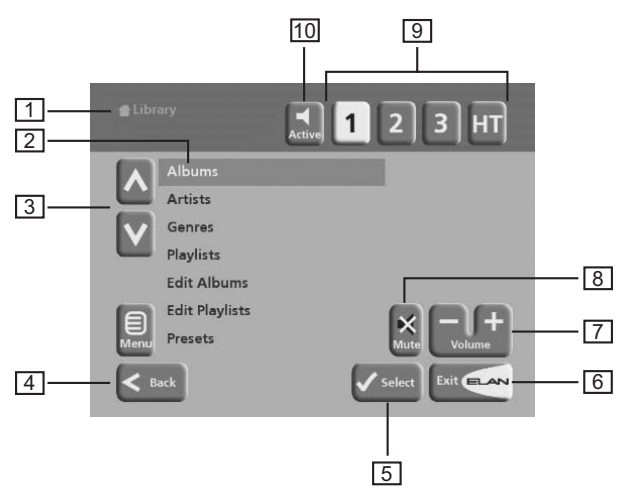

#### **1 INDICATES THE TITLE OF THE CURRENT SCREEN.**

- **2** Function/Title of the current selection, shown highlighted on the screen.
- **3** Used to browse up and down the current menu list.
- **4** Takes you back to the previously selected screen
- **5** Selects the currently highlighted option
- **6** Takes you back to the main VIA! Touch Screen
- **7** ELAN Zone Volume up/down
- **8** ELAN Zone Mute
- **9** Selects the output you wish to listen to
- **10** Press ACTIVE to display the output you are currently listening to

## **VIA!DJ STATUS ICONS**

The VIA! Touch Panel and TV displays have two status icons that indicate (1) if a disc is inside the CD tray and (2) if the unit is currently connected to the phone line via the built-in modem.

**NOTE: The CD icon will appear with a red dot inside it when a CD is being recorded.**

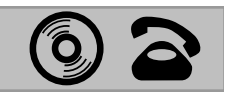

### **USING THE VIA!DJ FRONT PANEL ACTION KEYS**

The front panel of your VIA!dj has four "action" keys located underneath the main display. The function of these keys changes depending on which menu you are currently viewing. The available actions are shown on the bottom line of the front panel display. Next to each option is a symbol indicating where a key on the VIA!dj remote control may be used instead of pressing the action key. By default:

1 corresponds to an **information** action

- ✖ corresponds to a **cancel** action
- ✔ corresponds to a **select** action

The VIA! Touch Panel and TV screens also displays these actions as well as other actions available on the VIA!dj remote control.

## **REGISTERING YOUR VIA!dj**

Before using your VIA!dj you should spend some time registering your purchase. This enables you to receive technical support as well as software upgrades.

#### **TO REGISTER YOUR VIA!DJ**

• When the welcome screen is first displayed, press either  $\checkmark$  **Regstr** on the VIA! Touch Panel,  $(\check{s}_{\checkmark\circ\checkmark})$  key on the remote control or the **Regstr** action key on the front panel.

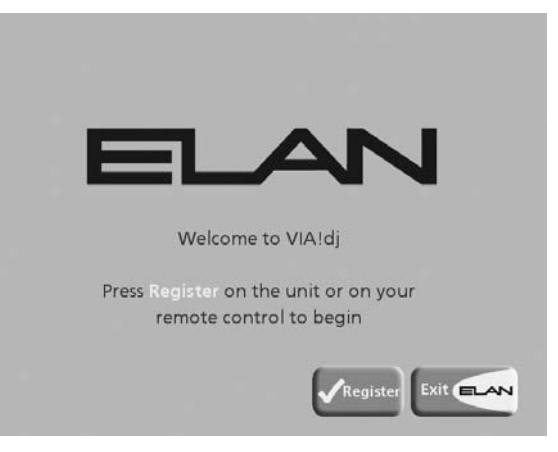

#### The following registration screen will be displayed:

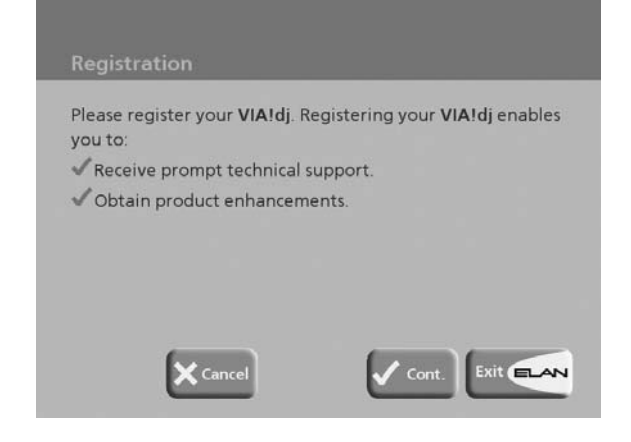

The same information is also shown on the front panel display.

• Press either **Cont.** on your VIA! Touch Panel, the key on your remote control or the **Cont.** action key on the front panel to display the first registration screen **(see on the following page)**:

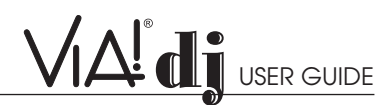

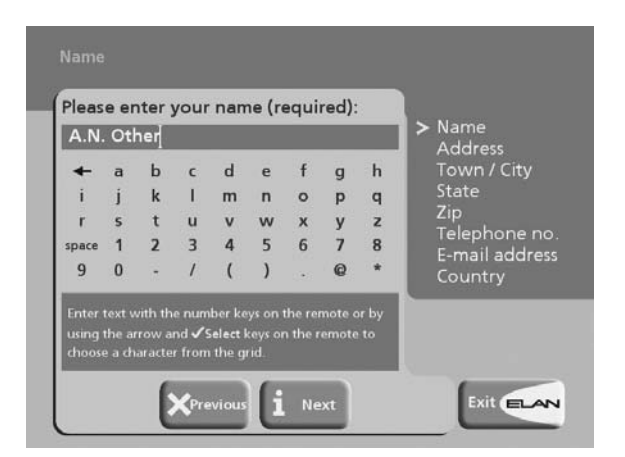

### **TO USE THE ALPHANUMERIC KEYPAD**

As part of the registration process you will need to enter your name, address and other information into the VIA!dj. As alphanumeric data cannot be entered from the VIA! Touch Panel, you will need to do this using the following keys on the remote control:

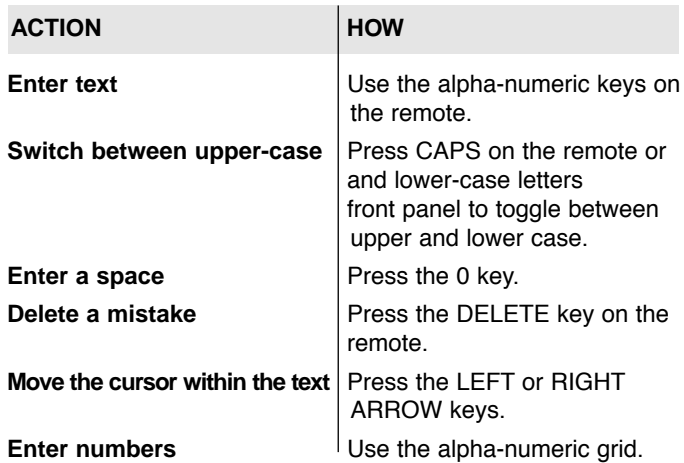

Alternatively, you can use the built-in alphanumeric **grid** to enter details. All numbers must be entered in this fashion:

- Press the **V** key to move the cursor onto the grid, then use the  $\leq$ ,  $\triangleright$ ,  $\triangle$ , and  $\triangleright$  keys to highlight characters, and the  $\left(\frac{\text{Select}}{X}\right)$  key to select them.
- Use the  $\bigwedge$  key repeatedly to move the cursor back into the text entry box to return to normal text entry mode.

When you have completed each entry:

• Press the **Nex**t action key on the front panel or the  $i$  button on the remote.

When you have entered your name and address details you will be prompted to enter your country:

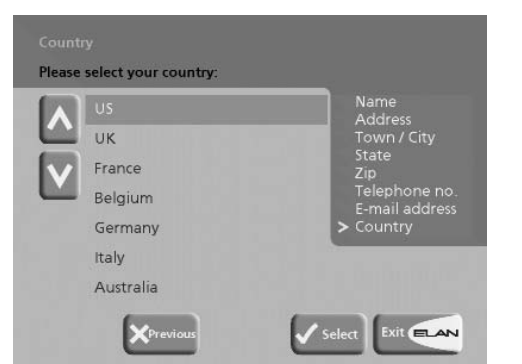

© ELAN Home Systems 2004 • All rights reserved. 02/04 Page 13

• Press the **A** and **V** keys to highlight your country and press ✔**Select** on either the VIA! Touch Panel, VIA!dj front panel or remote control.

#### **TO CONNECT YOUR VIA!DJ TO THE INTERNET**

The next sequence of screens helps you connect your VIA!dj to the Internet.

• Press ✔ **Cont.** to begin.

The following screen then allows you to select from a range of options to set up your internet connection:

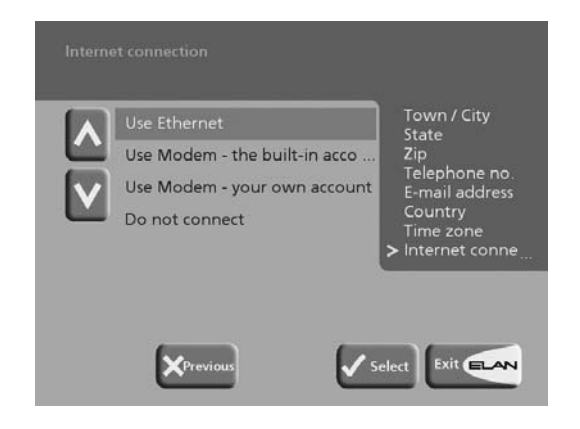

• Press the  $\Lambda$  and  $\mathbf{v}$  keys to select between the following options:

#### **1. Use Ethernet.**

Use this option to connect to a high speed, broadband internet service via the Ethernet port.

**Note: You will require additional networking hardware for this type of connection. Contact your dealer for further information.**

**Note: AOL and CompuServe accounts are not currently supported.**

#### **2. Use Modem– the built-in account.**

Your VIA!di will connect using a pre-installed internet account for your country.

**Note: The built-in Internet account may not be available for your country.**

#### **3. Use Modem - your own account.**

If you are already using a computer to connect to the Internet via a telephone line, and you have an existing Internet account, you may prefer to use these account details for your VIA!dj. If you do not know your username, password, and Internet account telephone number you may be able to read these from your computer's settings; otherwise contact your Internet Service Provider for assistance.

#### **4. Do not connect.**

You should use this option if you do not presently have access to a telephone line (you may set up a connection later).

• Press ✔**Select** to select the option you have chosen.

If you have selected **Use Ethernet** follow the on-screen instructions to specify how your VIA!dj obtains an Ethernet IP address. If you select the **Manual** option a series of screens will allow you to enter an IP address, IP mask, Gateway, IP DNS1 and IP DNS2.

If you have selected **Use Modem - the built-in Account**, read the terms and conditions and press Accept to continue.

If you have selected **Use Modem - your own account**, follow the on-screen instructions to enter your account username, password, and the telephone number of your service provider.

The VIA!dj will then attempt to connect to the Internet to send your registration details to ELAN.

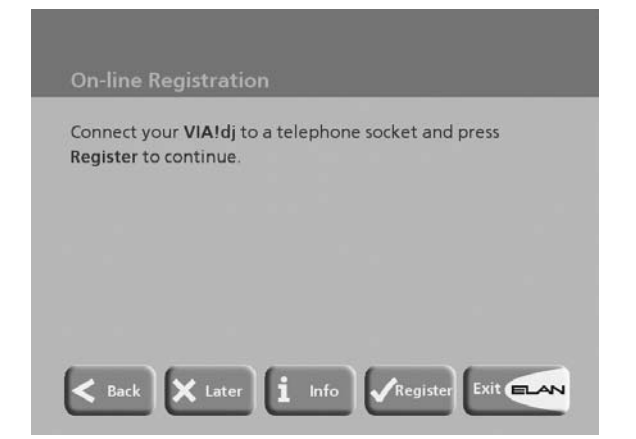

If you are using an Ethernet connection ensure that you have connected your VIA!dj to the appropriate network device using a shielded Ethernet cable. If you are not using an Ethernet connection check that you have connected your VIA!dj to a telephone line using the cable supplied.

#### • Press ✔**Register**

1**A! di** 

The following screen confirms that registration was successful and your Internet account is operating successfully:

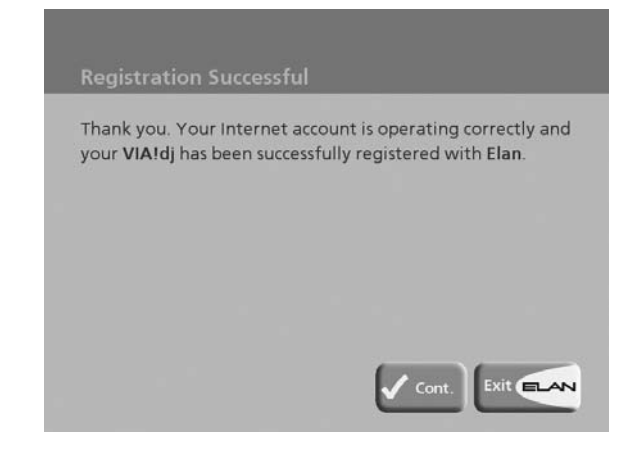

• Press ✔**Cont.** to continue.

Registration is now complete and the **Main Menu** will be displayed.

If the VIA!dj is unable to successfully connect to the Internet, you will be given further details on how to connect to the Internet later.

## **THE VIA!dj MAIN MENU**

To display the main **Menu** at any time during normal operation:

- $\cdot$  Press  $\blacksquare$  Menu
- $\cdot$  If the  $\Xi$  Menu key is not displayed on the screen you are on, pressing **Library** or **Back** will take you to a screen where  $\blacksquare$  **Menu** is available.

#### **To select an option from the main menu:**

- Press  $\triangle$  or  $\triangleright$  to step between the main menu options. The current option is shown highlighted.
- Press ✔**Select** to select the current option.

The options are as follows:

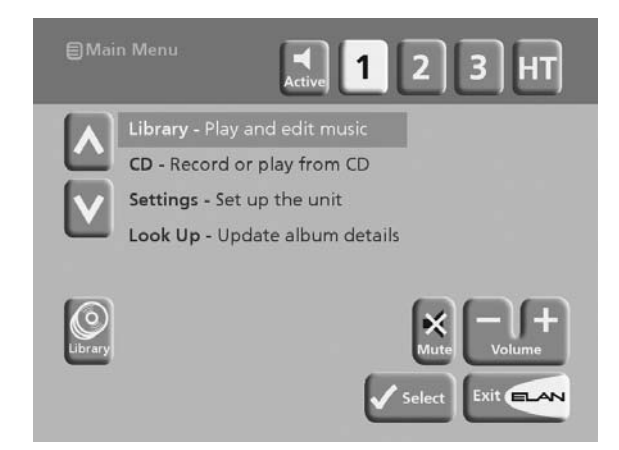

More information about each of these functions is given in the following chapters.

## **RECORDING MUSIC**

Your VIA!dj allows you to record music from CDs and add it to the music library stored on the Hard Disk. Using either its built-in modem or an Ethernet connection, your VIA!dj automatically checks the Gracenote CDDB Music Recognition Service and XiVA website when you record a CD, and downloads the album title, track titles, artist name, genre for the CD and cover art. If you do not provide an Internet connection you can label the CDs you record manually.

The VIA!dj can record DTS 5.1 encoded audio CDs. These CDs must be recorded uncompressed and can only be played out of the VIA!dj's digital output, which should be connected to a surround sound processor.

#### **The VIA!dj can not record:**

- Copy protected CDs
- Non-audio CDs
- CD-ROMs that have not been 'closed'
- HDCD
- CD-i
- SACD
- DVD video or audio

**NOTE:** To insure 100% audio integrity, recording time may slow down in order to correctly record the audio information from CDs that may have impurities on them such as fingerprints, dust, scratches, etc. Also, the VIA!dj uses a great deal of its processing power while in **RECORD** mode. You may therefore

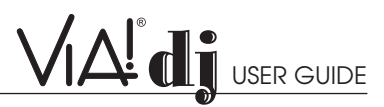

experience slightly longer delays when accessing music from the VIA!dj's hard drive while it is recording.

## **RECORDING FROM A CD**

- Push the **OPEN/CLOSE** key on the front panel to open the CD tray.
- Place a CD in the tray label side up.
- Press the OPEN/CLOSE key on the front panel to close the tray.

The following prompt is automatically displayed:

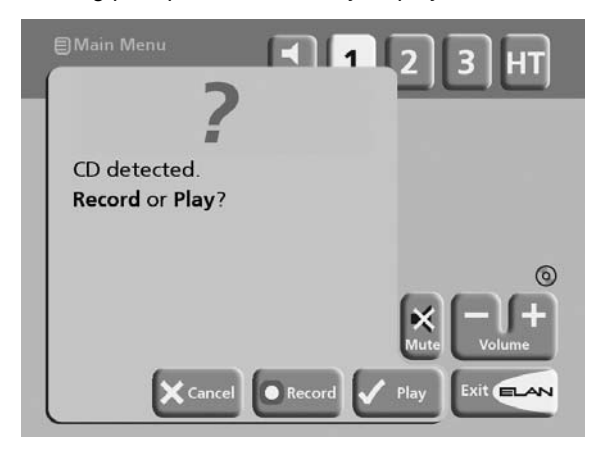

**Press © Record** on the VIA! Touch Panel or the remote control, or the **REC** button on the front panel to record the album onto the Hard Disk.

**Note**: If you already have a **CD** in the tray, select the **CD** option from the **Main Menu** to display the contents of the disc; press  $\odot$  **Rec. CD** to begin recording.

The following display then allows you to choose whether to do an auto (one-touch) recording of the entire CD, or a custom recording which allows you to select the tracks you want to record and the recording quality:

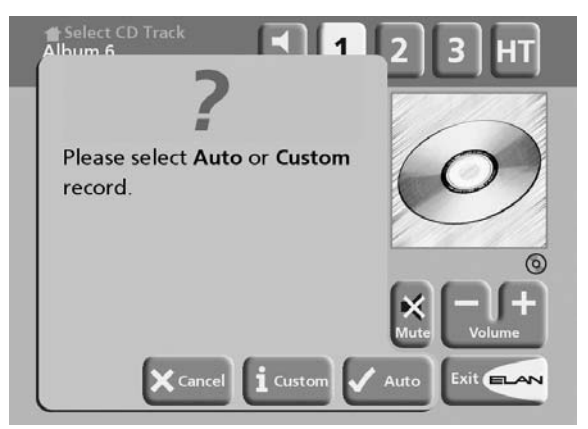

#### **To make an automatic (one-touch) CD recording:**

#### • Press ✔**Auto.**

An **Auto** recording will automatically look up the track and artist information on the Gracenote CDDB Music Recognition Service, look for the cover art on the Xiva website, and then record all the tracks on the album.

**NOTE:** If the cover art is not found on the Xiva website, a generic album cover, appropriate for the genre of that album, will automatically be inserted.

The quality of the recording is specified in the **Settings** menu (under **Default Recording Quality**). For more information on the settings menu see the chapter called **Advanced Settings p. 24-25.**

Once recording has begun your VIA!dj will connect to the Internet to retrieve the CD information:

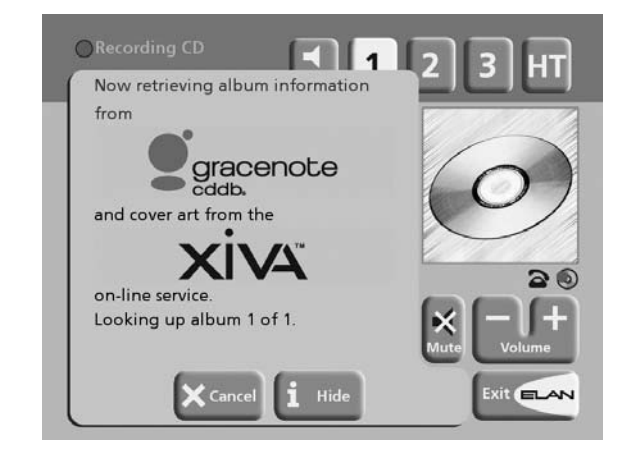

Once the search has been completed you will receive a confirmation to tell you if the CD has been found.

• Press ✔**OK** to continue.

The following display shows the approximate progress of the recording:

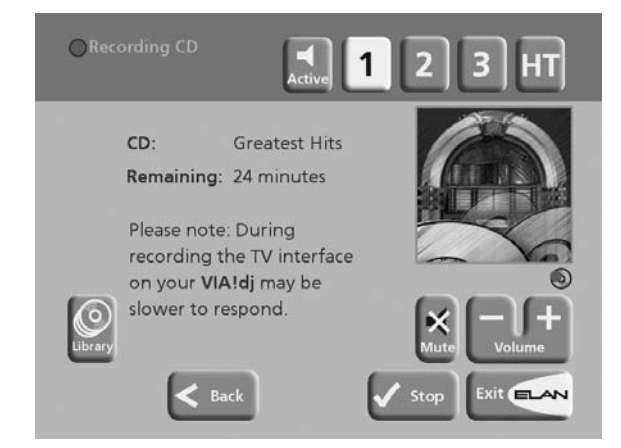

You can cancel the recording at any time by pressing ✔**Stop**.

Once recording is complete the following screen confirms how many tracks have been successfully recorded.

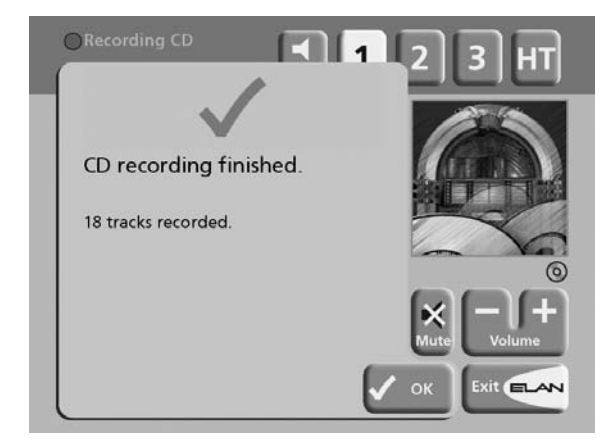

## **TO MAKE A CUSTOM CD RECORDING**

The custom recording option lets you choose which tracks to record, the sound quality of the recording, and allows you to enter album information.

#### **To make a custom recording:**

Choose **1** Custom from the "Please select Auto or **Custom record"** screen.

A series of screens allow you to specify each of the recording options.

#### **Tracks**

The tracks menu lets you specify which tracks you want to record:

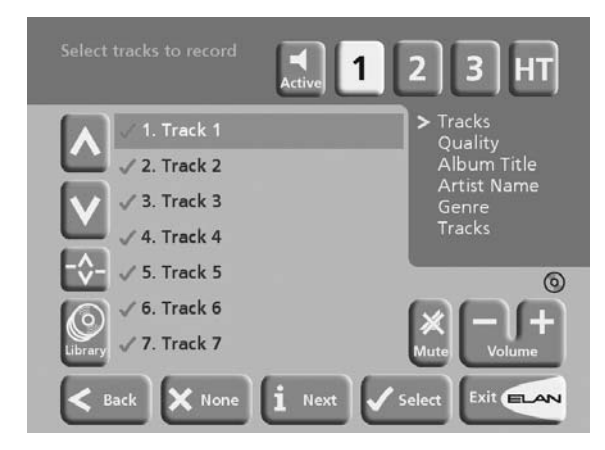

Initially all tracks are selected, as indicated by a  $\mathbf{\nabla}$  in front of the track number.

- Press ✔**Select** key to unselect or select the highlighted track.
- Press  $\wedge$  or  $\vee$  to step between tracks.
- Press ✖ **None/All** to unselect or select all of the tracks respectively.

When you have specified which tracks you want to record:

Press **1** Next.

## **RECORDING QUALITY**

The VIA!dj allows you to record your CDs at compression rates. As shown in the table below, the higher quality options use more space in your VIA!dj's hard drive. Refer to the table below:

One of the unique features of the VIA!dj is its **192Kb/s Variable Bit Rate (VBR)** recording option. At this setting, the VIA!dj actually analyzes the content of the music being recorded and adjusts the sampling rate according to the detail and nuances of particular passages. This gives you a high-quality recording at 1/6 the hard drive space of an uncompressed CD ( $\approx$  1,750 hours total!). This setting is ideal for whole-house audio distribution systems where the music is primarily being played over inwall and/or in-ceiling speakers.

**NOTE:** When recording a CD, the initial transfer of data is uncompressed. The actual compression of the data (at whatever Recording Quality option you have selected) takes place only when the VIA!di is not playing music. This is important to know as, if you attempting to record multiple CDs, you may receive a message saying that there is not enough space on the hard drive to continue recording. If this occurs, you will need to let the VIA!dj 'stand' for a period of time while it compresses the recorded data and frees up hard disc space. If recording multiple CDs, we suggest that you do your recording in the evening and letting the VIA!dj compress the data overnight.

The **Record Quality** menu allows you to specify the recording quality:

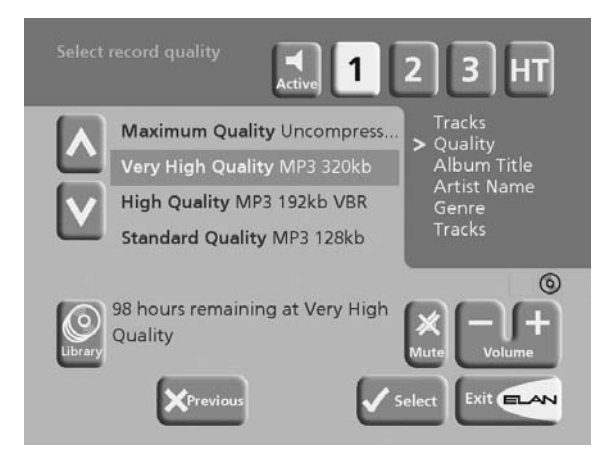

• Use the **A** or **V** keys to choose between **Maximum** (no compression used) or one of the **MP3** compression options.

In each case the display shows the total remaining recording time available at the specified recording quality.

• Press ✔**Select** to confirm your selection.

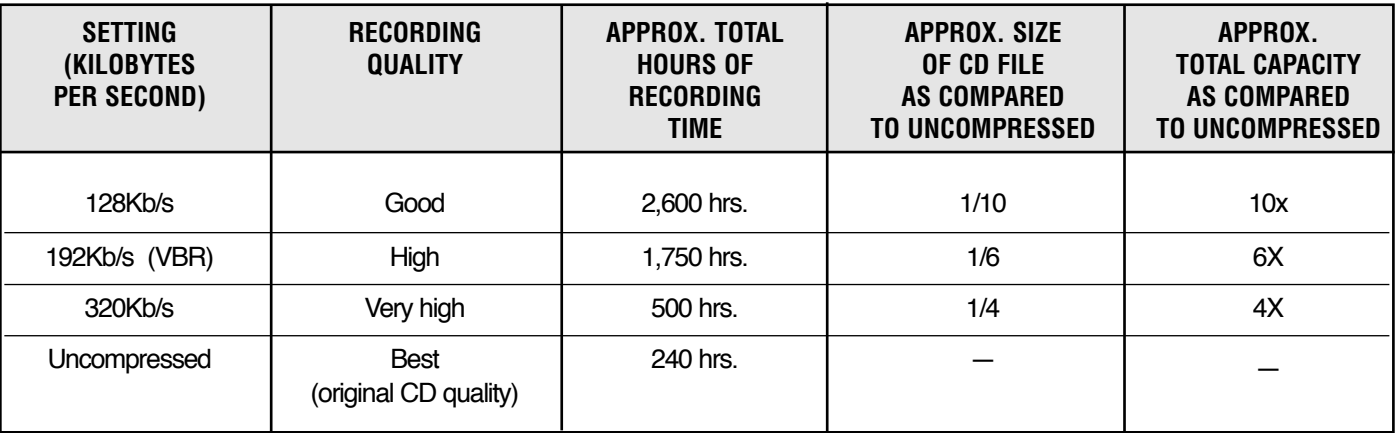

Page 16 © ELAN Home Systems 2004 • All rights reserved. 02/04

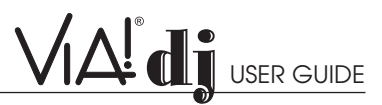

#### **CD Information**

The CD information screen allows you to choose how to enter the album name, artist name, genre and tracks:

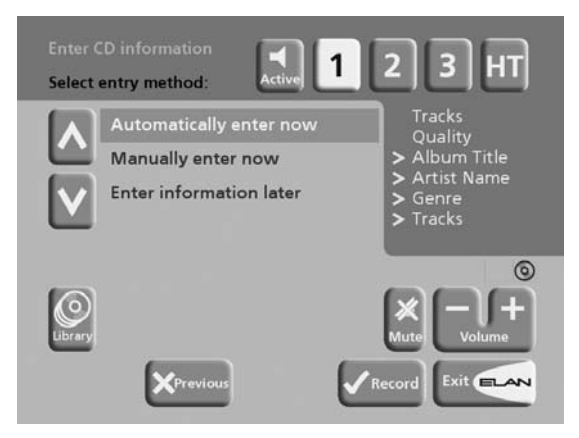

If you select **Enter Information Later** you can download the CD Information for all the CDs you have recorded by choosing **Look up this CD** from the **Select Album** screen at a later time by pressing **Info**.

If you select **Manually enter now** a series of menus prompts you to enter the album name, artist name, and track titles:

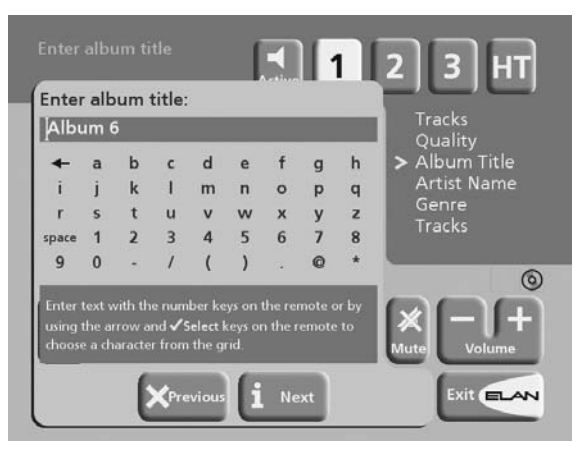

• Edit the album and artist name using the alphanumeric keys on your VIA!dj remote control or by using the text grid on the front panel.

For more information about entering and editing names see the Chapter called **Entering and editing names, p. 23-24.**

After entering the album name and artist name, you will be prompted to select a genre:

- Select a genre using the  $\Lambda$  and  $\mathbf{v}$  keys.
- Press ✔**Select** to confirm your choice.

You will finally be prompted to enter the track titles.

- Edit each track title in the usual way, and press the **i** Next key once each title is complete.
- Once all the entries are complete recording will commence automatically.

If you select **Automatically enter now** your VIA!dj will attempt to connect to the Gracenote CDDB Service and the XiVA website to retrieve the correct CD information and cover art. You will receive confirmation if this search has been successful once the connection is complete. For information about setting

#### up the Internet connection see **Registering Your VIA!dj p.12.**

If you do not have an Internet connection, or the CD is not listed in the database it will be given names such as Album 35, Artist 21, and Track 1, Track 2 etc. and it will be classified in genre **Unclassifiable**.

## **CD-TEXT SUPPORT**

If the CD you have inserted contains CD-Text information your VIA!dj will use this information to label the recording appropriately.

#### **LISTENING TO MUSIC WHILE RECORDING A CD**

You can play music from your music library while you are recording a CD.

- If you are already playing music from the library, press **Active** to return to displaying information about the track you are playing.
- If you are not already playing music from the library or wish to change the music you are listening to, press **Library** on the VIA! Touch Panel or  $\Box$  **Menul** on the remote control and select music as normal.

For more information on selecting music for playback see the Chapter called **Playing Music p. 17-20.**

At any time you can return to see the progress of your recording by selecting **CD** from the **Main Menu**.

**Note:** During the recording process the update of the TV display may be slightly slower.

## **PLAYING MUSIC**

This chapter explains how to play music on your VIA!dj. It also explains how to search for a track in a number of alternative ways.

## **PLAYING MUSIC FROM THE LIBRARY**

- Press **Library** on the VIA! Touch Panel OR—
- Using the remote control display the **Main Menu** by pressing  $\blacksquare$  Menu.
- $\cdot$  If necessary use the  $\wedge$  or  $\vee$  keys to highlight **Library**.
- Press the ✔**Select** key.

The Library menu will be displayed. This lets you choose how you want to browse your music collection:

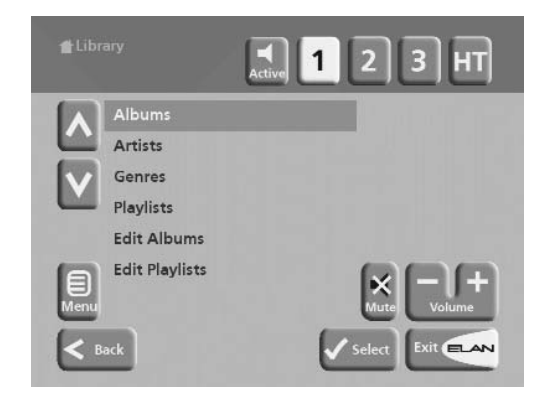

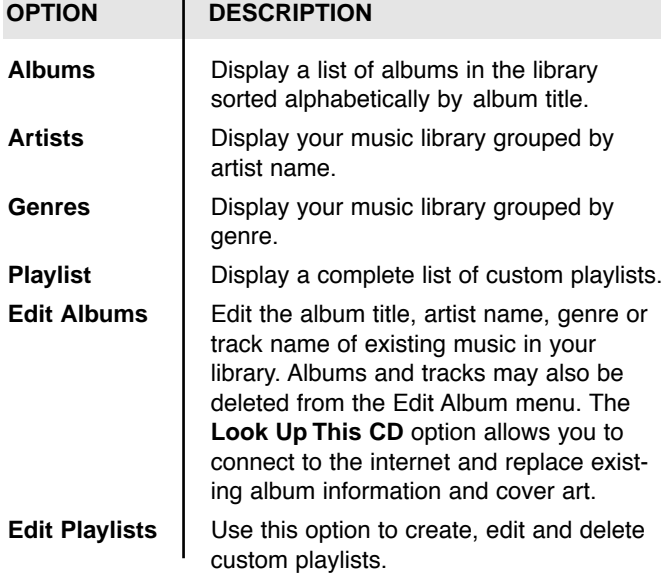

Alternatively, you can display the contents of a category directly by pressing the **ALBUM, ARTIST, GENRE,** and **PLAYLIST** keys on your VIA!dj remote control.

### **To browse the library by album:**

Either:

- Use the  $\wedge$  or  $\vee$  keys if necessary to highlight the **Albums** option in the **Library** Menu.
- Press ✔**Select** to confirm your selection.

#### or:

Press the **ALBUM** key on your VIA!dj remote control.

The display(s) shows the albums available in your library:

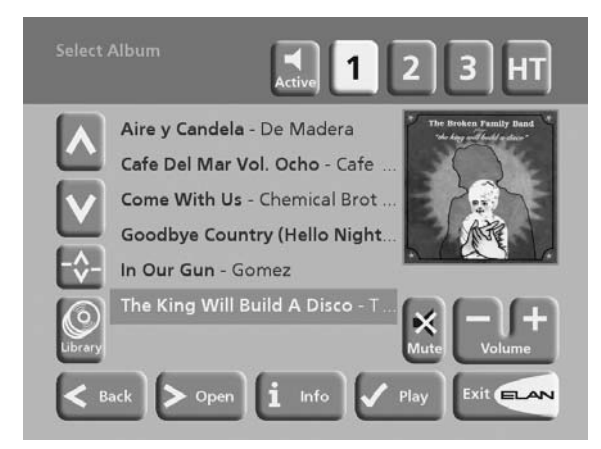

Albums are displayed in alphabetical order.

- Press **A** or **v** to step between albums, or press then  $\wedge$  or  $\vee$  to quickly scroll through alphabetical groups of albums.
- Alternatively, you can press the appropriate letter on your VIA!dj remote control to jump directly to that position in the list.

#### **To play the entire album:**

• Press ✔**Play** to begin playback.

#### **To select a particular track from this album:**

- Press **>Open** to open the album and display the tracks it contains.
- Use the **A** or **v** keys to step between tracks, or, using the remote control, press a key on the alphanumeric keypad to jump to that track number.
- Press ✔**Play** to play the currently selected track.
- Press **< Back** to return to browsing by album.

## **To browse the library by artist:**

Either:

- Use the  $\wedge$  or  $\vee$  keys if necessary to highlight the **Artists** option in the **Library** menu.
- Press ✔**Select** to confirm your selection.

#### Or:

• Press the **ARTIST** key on your VIA!dj remote control. The display(s) shows the artists available in your library:

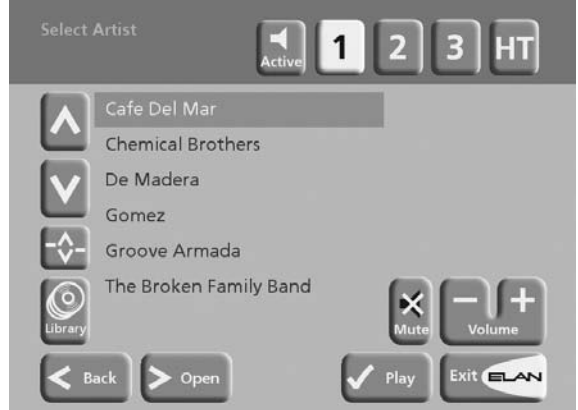

Artists are displayed in alphabetical order.

- Press the **^** or **v** keys to step between artists, or press  $-\diamondsuit$  then  $\wedge$  or **v** to quickly scroll through alphabetical groups of artists.
- Alternatively, you can press the appropriate letter on your VIA!dj remote control to jump directly to the item in the list beginning with that letter.

#### **To play all albums by the selected artist:**

• Press ✔**Play** to begin playback.

#### **To play a particular album by the selected artist:**

- Press the **>Open** key to display all the available albums by the selected artist.
- Use the  $\bigwedge$  or  $\bigvee$  keys to step between albums.

#### Either:

Press **VPlay** to play the currently selected album.

#### Or:

• Press **> Open** again to select a track from within this album.

Page 18 © ELAN Home Systems 2004 • All rights reserved. 02/04

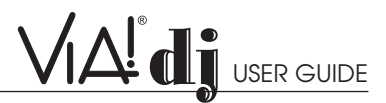

#### Or:

• Press **<** to return to browsing by artist.

**To browse the library by genre** Either:

- Use the **A** or **v** keys if necessary to highlight the **Genres** option in the **Library** menu.
- Press ✔**Select** to confirm your selection.

Or:

• Press the **GENRE** key on your VIA!dj remote control.

The display(s) shows the genres available in your library:

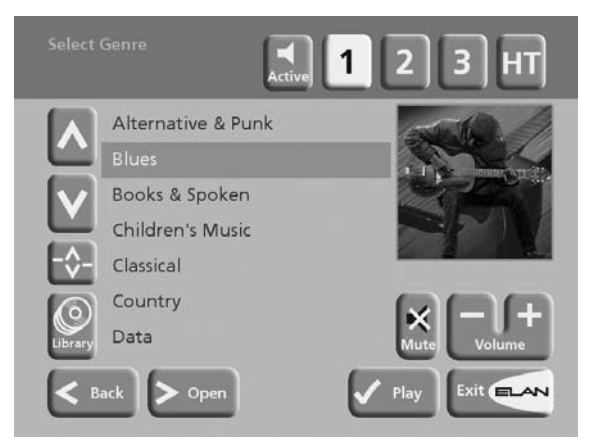

Genres are displayed in alphabetical order.

• Press  $\bigwedge$  or  $\bigvee$  to step between genres.

#### **To play all albums in a selected genre:**

• Press ✔**Play** to begin playback.

#### **To play a particular album from the selected genre:**

- Press **>Open** to display all the available albums in the selected genre.
- Use the  $\bigwedge$  or  $\bigvee$  keys to step between albums.

#### Either:

• Press ✔**Play** to play the currently selected album.

Or:

• Press **>Open** again to select a track from within this album.

Or:

• Press **<** to return to browsing by genre.

#### **To browse the library by playlist:**

Playlists allow you to create your own selections of tracks and save them with a name of your choice such as Party Music. For more information about creating a playlist see **To Create a New Playlist p. 21-22.**

Either:

• Use the  $\bigwedge$  or  $\bigvee$  keys if necessary to highlight the Playlists option in the Library menu.

Press **V** Select action key to confirm your selection.

Or:

• Press the **PLAYLIST** key on your VIA!dj remote control.

The front panel and TV screen both display the Playlists available in your library:

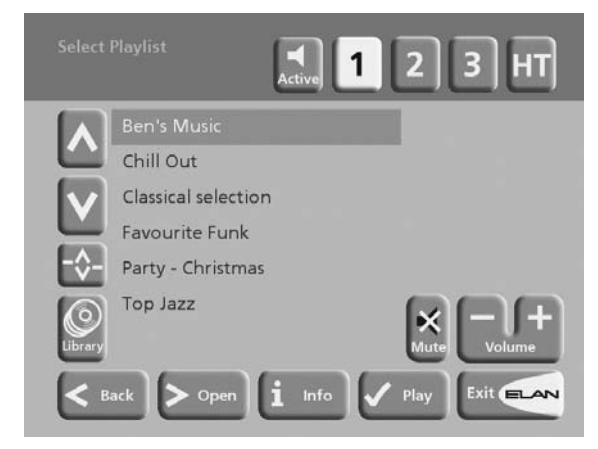

Playlists are displayed in alphabetical order.

**Note:** If you have not yet created any playlists the list will be empty.

- Press the **^** or **v** keys to step between playlists, or press the appropriate letter on your VIA!dj remote control to jump directly to the item in the list beginning with that letter.
- Press ✔**Play** to begin playback.

## **SELECTING ITEMS DIRECTLY USING YOUR VIA!DJ REMOTE CONTROL**

You can select an album, artist, genre or playlist directly by the first letter of its title using the alphanumeric keypad on your VIA!dj remote control.

#### **To select an album, artist, genre or playlist by name**

- Display the appropriate library menu for the item you want to find (e.g. **Artist** menu).
- Press the alphanumeric keypad key corresponding to the first letter of the item you want to select.

**For example:** to find the artist Santessa press the **ARTIST** key to display the **Artist** menu, then press the **7** key four times because S is the fourth letter on the **7** key. The front panel and TV screen show the first artist beginning with the letter S.

If there are several artists beginning with the letter S press the **v** key to step through until you find the artist you are looking for.

#### **To select a track by number:**

- Display the list of tracks in the album or playlist.
- Press the key on the alphanumeric keypad corresponding to the track number you want to select.

#### **Selecting an album by number:**

Each album you have recorded onto the Hard Disk of your VIA!dj is allocated a sequence number, from zero upwards. If you know the number of the album you want to listen to you

© ELAN Home Systems 2004 • All rights reserved. 02/04 Page 19 Page 19

can select it directly by number using the alphanumeric keys on your VIA!dj remote control.

- Press the **ALBUM** button to to display the albums in your library.
- Press the **0** key followed by the number of the album. **For example:** to select album 27 press **ALBUM,0,2,7**.

The front panel displays:

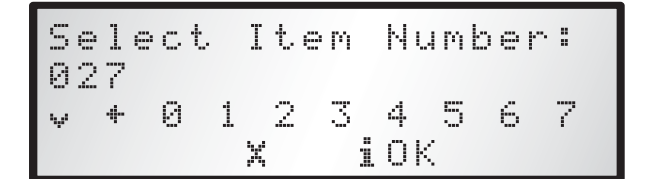

- Press the  $\mathbf{\dot{1}}$  OK action key to finish entering the album number.
- Press the ✔**Play** action key once again to begin playing the album.

## **PLAYING MUSIC FROM A CD**

Your VIA!dj allows you to play a CD directly without recording it to the Hard Disk first.

#### **To play a disc:**

- Select the output you wish to listen to.
- Press the **OPEN/CLOSE** key on the front panel to open the CD tray.
- Place a CD in the tray with the label side facing upwards.
- Push the **OPEN/CLOSE** key on the front panel.

**NOTE:** if you do not select an output first, the CD will play from the output that was last selected.

The following prompt is automatically displayed:

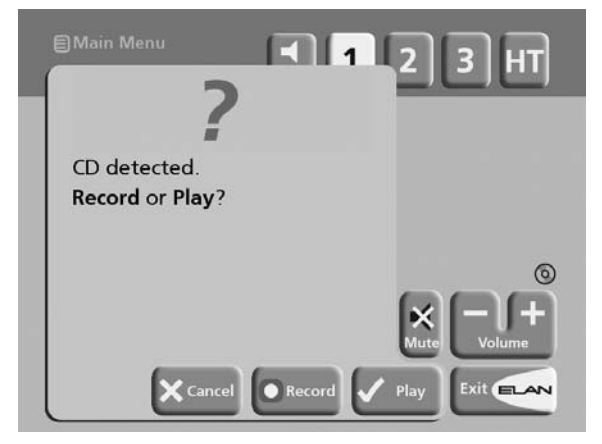

Alternatively, if you already have a CD in the tray, select the CD option from the Main Menu.

• Press ✔**Play** to begin playing the CD.

## **THE OUTPUT SCREEN**

#### **VIA!dj Audio**

The VIA!dj has four separate pairs of audio outputs. The three analog outputs (labeled 1, 2 and 3) are used for whole-house

audio distribution. The fourth output (labeled HT) is a digital output which can be used to send a digital audio signal to the digital input on a surround sound processor or A/V receiver in a Home Theater. The **Output** select buttons are located in the upper right corner of the VIA! Touch Panel display.

Each of the three analog outputs can be accessed independently by any VIA! Touch Panel in any zone. This is the equivalent of having three separate sources connected to your audio distribution system, each one loaded with your entire music collection, each one capable of being independently accessed from any zone in the house. Because the music is digitally stored on the VIA!dj's hard drive, any song, even the same song, can be selected in any zone simultaneously.

**For example:** If you are listening to a song on output 1 in one room and a person in another room selects the same song on output 2, that person would hear that song from the beginning. The song in your room would continue uninterrupted.

#### **The VIA!dj Display**

Because the VIA!dj has only one video output, it is important to understand what you may be viewing on a VIA! Touch Panel at any given moment.

- When first selecting something to play from a VIA! Touch Panel, the music you hear and the album details displayed will match up.
- If a person in another zone selects the same VIA!di output that you are listening to, they will automatically be listening to the same music and viewing the details that you are. Your music will continue uninterrupted.
- If a person in another zone selects a different VIA!dj output, your music will continue uninterrupted but the album on your VIA! Touch Panel will now reflect the selection that was made by the person in the other zone.
- If you wish to once again view the album details of the music you have selected, simply press **Active**.

The **Active** button re-syncs the video display to the audio output selected in your zone.

Whenever you select an item for playback the following screen is displayed:

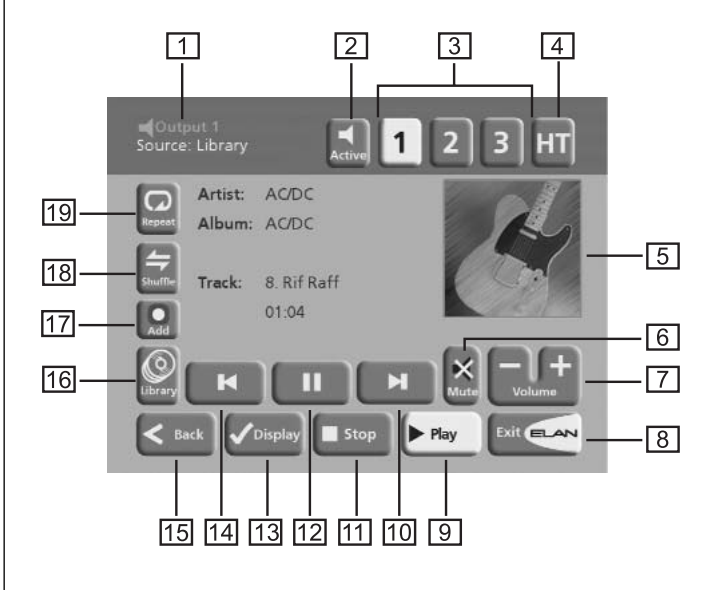

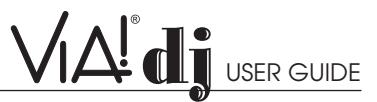

- **1** Indicates the Output currently selected
- **2** Re-syncs the video display to the audio output selected in your zone
- **3** Used to select VIA!dj analog outputs 1, 2 and 3. The highlighted output coincides with the album details currently being displayed.
- **4** Used to select the Digital audio output in a home theatre
- **5** Cover art of the album currently selected by the highlighted output
- **6** ELAN Zone mute
- **7** ELAN Zone volume up and down
- **8** Return to VIA! Graphics
- **9** Play
- **10** Next track
- **11** Stop
- **12** Pause
- **13** Used to toggle between time remaining and time elapsed
- **14** Previous track
- **15** Press to return to the previous screen
- **16** Press to return to the Library screen
- **17** Adds track to existing playlist (see **Addendum**)
- **18** Randomly plays tracks from albums, genres and playlists
- **19** Repeats the selected album, genre or playlist

## **CONTROLLING PLAYBACK**

Whether you are playing music from the library or directly from the CD you can pause, stop and resume playback as well as seek and skip tracks at any time.

#### **To pause play**

• Press the **II** key on the VIA! Touch Panel, VIA!dj front panel or remote control.

#### **To stop play**

• Press the **H** key on the VIA! Touch Panel, VIA!dj front panel or remote control.

#### **To resume play**

• Press the  $\blacktriangleright$  key on the VIA! Touch Panel, VIA!di front panel or remote control.

#### **To skip to the next or previous track**

• Press the **K** or **I** key on the VIA! Touch Panel, VIA!dj front panel or remote control.

The front panel display shows the number of each track as you skip between them.

#### **To seek within a track**

• Hold down the **I** or**I** key on the VIA! Touch Panel, VIA!dj front panel or remote control.

Play resumes from the new position when you release the key.

#### **Random and repeat playback**

Your VIA!dj lets you play albums, artists, genres or playlists in a random order to add variety to your music. You can also play a selection repeatedly.

#### **To randomize the current selection**

• Press **Random** on the VIA! Touch Panel or the  $\blacktriangle$  key on your VIA!dj remote control.

Press Random or the  $\triangleq$  key again to disable random playback.

#### **To repeat the current selection**

Press **Repeat** on the VIA! Touch Panel or the  $\Box$  key on your VIA!dj remote control.

Press **Repeat** or the **key** again to disable repeat playback.

The Random and Repeat buttons on the VIA! display are highlighted when these functions are active. The front panel display also indicates that both random and repeat are enabled.

## **ORGANIZING YOUR MUSIC COLLECTION**

This chapter describes the features built into your VIA!dj to help you organize the music in your music library, including information about creating playlists of your favorite tracks, deleting albums or tracks you no longer want to store, and naming albums, tracks, and artists.

## **PLAYLISTS**

Your VIA!dj allows you to create your own selections of tracks, called playlists, and identify them with a name of your choice. For example, you could select your favorite party tracks from a number of different albums and include them in a playlist called Party Music. You can then play your selection simply by choosing the appropriate playlist from the **Select Playlist** menu.

Although playlists can be created directly from a VIA! Touch Panel, there is no way to enter the customized playlist names from here. We recommend that you use the VIA!dj remote control to enter playlist information as its alpha-numeric keypad makes the entering of text easy. The remote can be used in any room that has a system IR receiver and a TV with the VIA!dj display available. The remote can also be used to create playlists by pointing it directly at the VIA!dj and using the front panel display to guide you through the process.

#### **Creating a New Playlist**

**NOTE:** A maximum of 100 tracks may be added to the playlist.

- Display the Main Menu by pressing the  $\Xi$  Menu on your VIA!dj remote control.
- Press the **A** or **V** key to highlight the **Library** option and press the ✔**Select.**
- Press the **A** or **V** key to highlight the **Edit Playlists** option and press the ✔**Select.**

The existing playlists will be displayed:

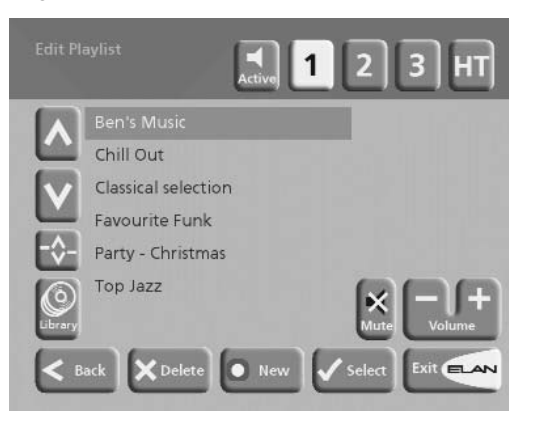

If you have not previously created a playlist this list will be empty.

- Press  $\odot$  **New** to create a new playlist.
- The following menu then allows you to enter a name for the playlist:

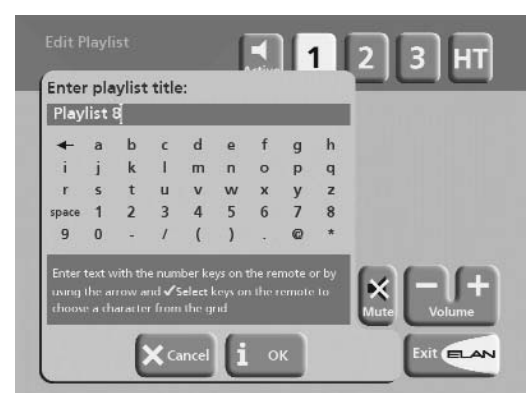

• Enter a name for the playlist using the alphanumeric keys on your VIA!dj remote control or using the grid.

For more information about entering names see the chapter called **Entering and Editing Names, p. 23-24.**

Press  $\mathbf{\dot{I}}$  OK to confirm the name you have entered.

#### **To select items for a playlist**

- Press the **^** or **v** key to highlight the Edit Tracks option and press ✔**Select.**
- You will then be prompted to select the items that you want to include in the playlist:

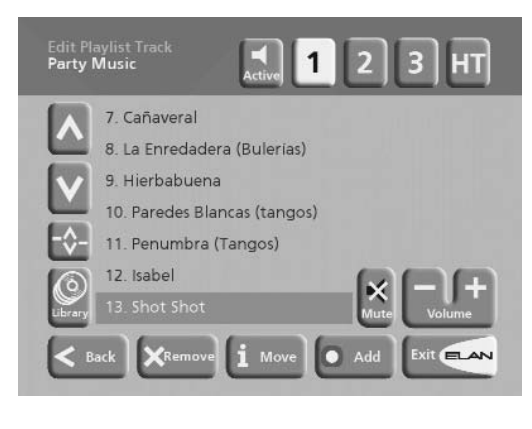

Press  $\odot$  Add

The **Add Music Menu** then lets you browse through the music library to select the first item you want to add to the playlist.

You can add whole albums, complete genres, all the albums by a selected artist, another playlist, or individual tracks. For more information on browsing the music library refer to **Playing Music from the Library p.18-19.**

When you have located the album, genre, artist, playlist or track you want to add:

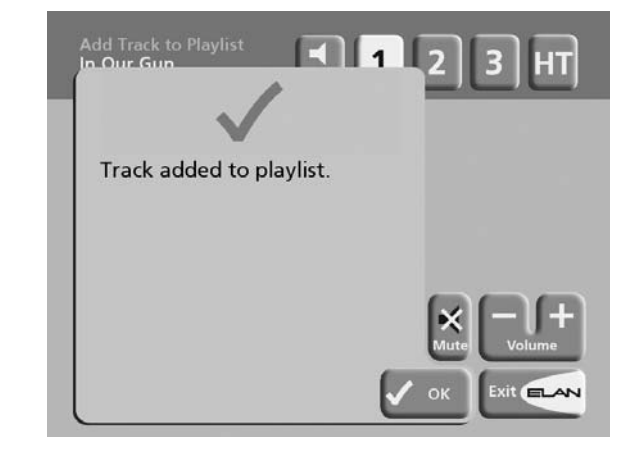

- Press **✔Add** to add it to the playlist.
- Press ✔**OK** to continue.

When you have finished compiling the playlist:

- Press  $\odot$  **Done** to finish adding tracks.
- Press  $\sqrt{OK}$  to confirm your action.

The tracks you have added will be shown in the playlist:

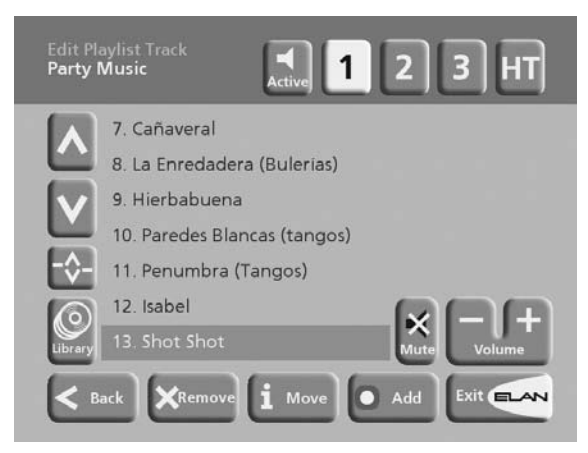

#### **Editing a Playlist**

You can change a playlist at any stage by adding items, deleting tracks, or changing position of tracks in the playlist. **To add items to a playlist:**

Either:

- Select the playlist you want to change from the **Playlist** menu in the library.
- Press the **Info** action key to display the **Playlist Information** menu.
- Use the **A** or **v** keys to highlight the **Edit tracks** option and press ✔**OK**.

Page 22 © ELAN Home Systems 2004 • All rights reserved. 02/04

- Select **Edit Playlists** from the **Library menu** and highlight the playlist you want to change.
- Press **✔Select** to open the playlist for editing.
- Use the **A** or **v** keys to highlight the Edit tracks option and press ✔**Select** key.

Once you have selected the appropriate playlist:

**Press**  $\odot$  **Add** to add new tracks, and locate the item you want to add by browsing through the music library.

#### **To remove a track from a playlist:**

- Open the playlist as previously described.
- Press the **A** or **V** keys to highlight the track you want to remove.
- Press **XRemove** to remove the track.
- **Press ✔Remove** to confirm your choice.

#### **To change the position of a track within a playlist:**

- Open the playlist as previously described.
- Press the  $\triangle$  or  $\triangledown$  keys to highlight the track you want to change.
- Press **1** Move to move the track.
- Press the  $\wedge$  or  $\vee$  keys to move the track up or down as required.
- Press ✔**Store** to confirm the new track position.

## **ALBUM INFORMATION**

Your VIA!dj labels the albums, artists and tracks in your music library with names which identify the track you are listening to, and these help you locate items when you are browsing through the library.

If you have an Internet connection, your VIA!dj reads the CD information automatically from the Gracenote CDDB Music Recognition Service. You can edit these names at any stage to suit your own preferences.

#### **To edit album information:**

Either:

- From the **Library** screen, press **^** or **v** to highlight the **Edit albums** and press ✔**Select**.
- Select the album you want to edit and press ✔**Select**. Or:
- From the **Library** screen, press **^** or **v** to highlight the **Albums** option and press ✔**Select**.
- Select the album you want to edit and press **1** Info.

#### The following menu allows you to choose information to edit:

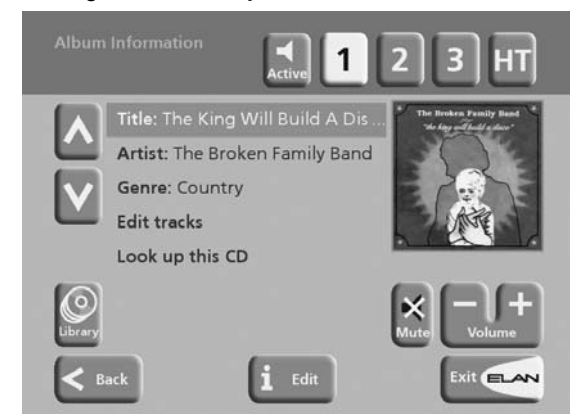

- Select the item you want to edit and press  $\mathbf{\hat{I}}$  Edit.
- See the following section called Entering and Editing Names to enter a new name.

#### **Deleting albums, tracks or playlists:**

You can delete albums, tracks or playlists you no longer want from your VIA!dj library.

- From the Library screen, press the  $\wedge$  or  $\vee$  key to highlight either the **Edit Playlists** or **Edit Albums** option and press the ✔**Select.**
- Locate the album, playlist or track you want to delete.
- Press **XDelete** to delete it.

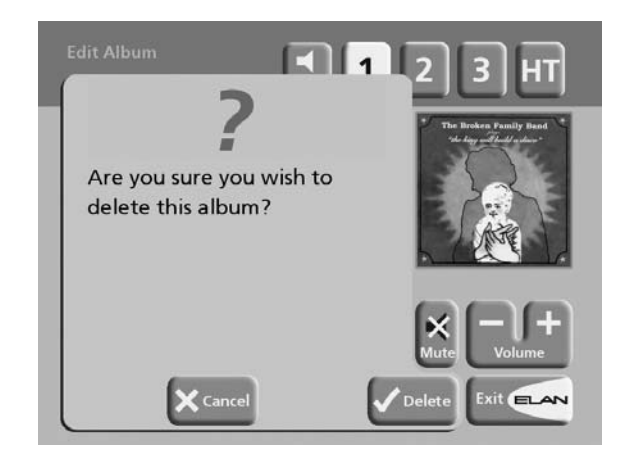

If you are sure you want to delete the item, press ✔**Delete** again to complete the operation.

**Note:** This operation will permanently remove information from your Hard Disk; you will need to re-record the album if you delete tracks or albums accidentally. However, deleting a playlist does not remove any music from the Hard Disk–– the original albums are unaffected.

#### **Entering and Editing Names:**

You can enter a new name or edit an existing name on your VIA!dj using either of the following methods:

#### **To enter text using the remote control's alphanumeric keypad**

- Press the  $>$  or  $<$  keys to move the cursor to the required position.
- Use the keys on the alphanumeric keypad to enter a letter.

For example to enter S press the **7** key four times, because S is the fourth letter on the **7** key.

- Press the **DELETE** key on your VIA!dj remote control to delete letters.
- Press the **CAPS** key on either the front panel or your VIA!dj remote control to switch between upper-case and lower-case letters.

#### **To select letters from a grid:**

Alternatively, the Grid option provides a convenient way of selecting letters from a grid:

• From the remote control or front panel, press the  $\triangledown$  key to move the cursor into the grid area.

The currently selected letter is highlighted:

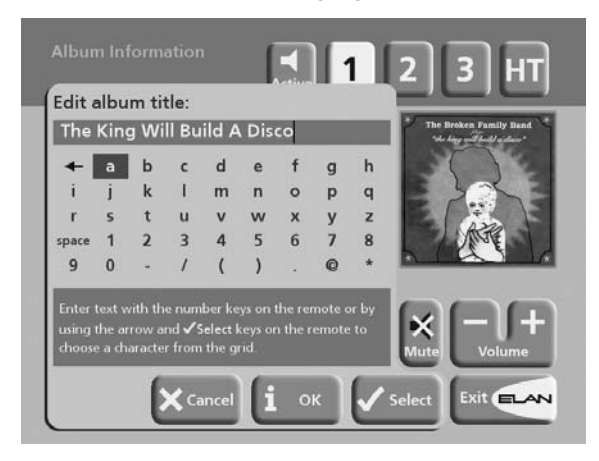

- Use the  $\triangleright$ ,  $\preceq$ ,  $\triangle$ , or  $\triangleright$  keys to move the cursor and press the ✔**Select** action key to enter each letter.
- Use the C**APS** key on either the front panel or the VIA!dj remote to switch between upper and lower case letters.

If at any time you need to enter text in a different part of the text field, or you want to return to entering text using the alphanumeric keypad:

Press the  $\bigwedge$  key repeatedly until the cursor returns to the text field.

Finally, when you have finished entering the name:

 $\cdot$  Press **i OK**.

## **ADVANCED SETTINGS**

This chapter describes the advanced settings that you can access from your VIA!dj's Settings Menu. These settings are configured automatically for you when you register your VIA!dj, and you should not normally need to alter them unless you want to change the configuration of your system.

## **TO DISPLAY THE SETTINGS MENU**

- Display the **Main Menu** by pressing the  $\Box$  **Menu** key on your VIA!dj remote control or the **Library** button on the VIA! Touch Panel.
- Press  $\wedge$  or  $\vee$  to highlight the **Settings** option on the Main Menu.
- Press ✔**Select** to display the Settings menu (see top of next page.

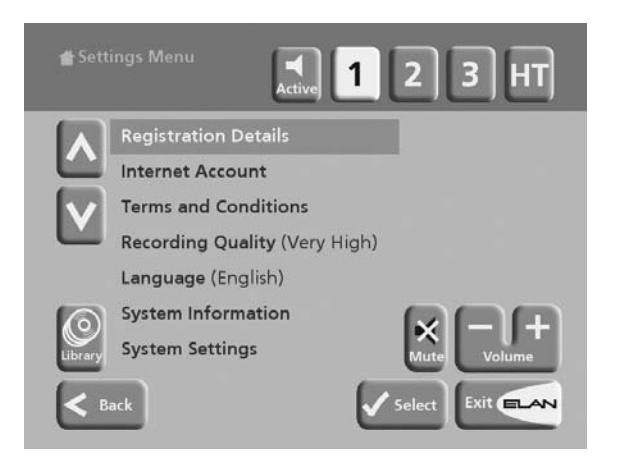

The following sections describe each of the options on the **Settings** menu.

## **REGISTRATION DETAILS**

Displays the registration details you entered when you registered your VIA!dj, and allows you to edit them:

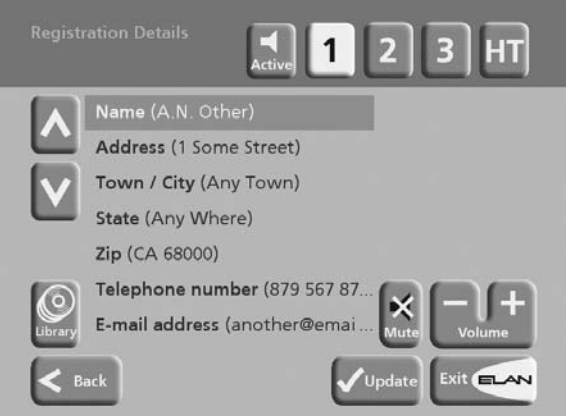

If you change any of these options your revised registration details will automatically be re-transmitted the next time your VIA!dj connects to the Internet.

## **INTERNET ACCOUNT**

Displays your Internet account details and allows you to edit them:

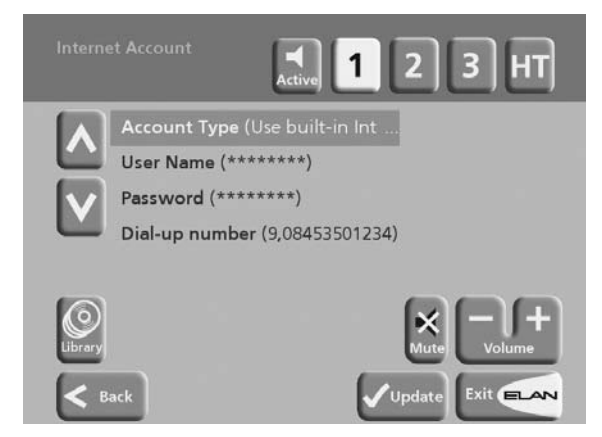

If you chose the **Use Built-in Internet Account** option when registering your VIA!dj, the Internet account details were set up automatically for you.

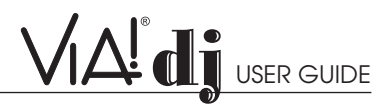

## **TERMS AND CONDITIONS**

Displays the terms and conditions of the XIVA Customer Service Agreement.

• Press ✔**Cont.** to return to the **Settings** menu.

## **DEFAULT RECORDING QUALITY**

Allows you to specify the recording quality used when you record music using the Auto record option:

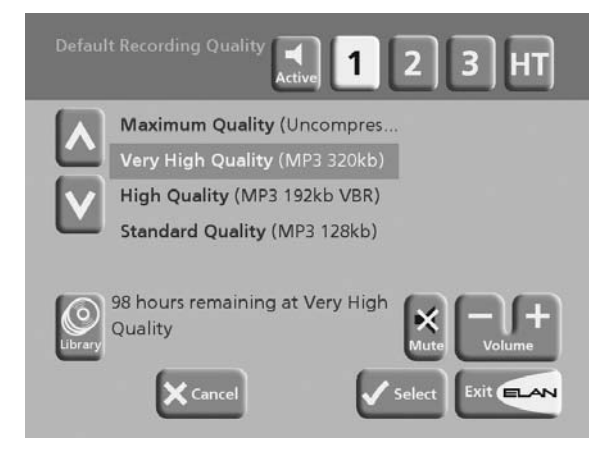

For each quality setting the screen shows the number of hours of recording time available at that setting.

## **LANGUAGE**

Allows you to select the language for the TV user interface languages available are English, French, German, Italian, and Spanish.

## **SYSTEM INFORMATION**

Shows the serial number, production date, and software version number of your VIA!dj. You may need to quote these if you contact ELAN for technical support.

## **SYSTEM SETTINGS**

Provides a series of menus to allow you to change the hardware configuration on your VIA!dj:

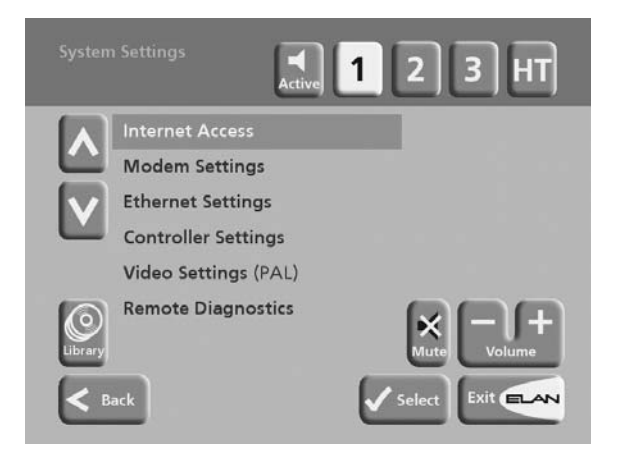

The table in the next column summarizes the settings available on each of the **System Settings** menus:

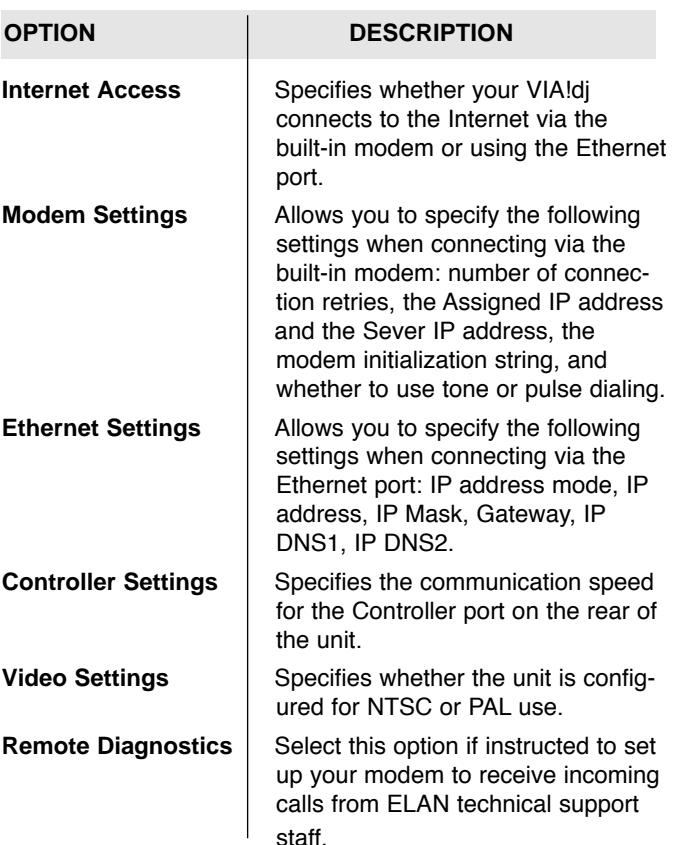

## **DEDICATED REMOTE CONTROL USE IN A MULTIROOM SYSTEM**

In rooms that have TVs with VIA!dj graphics available, but do not have VIA! Touch Panels, you may wish to have a dedicated VIA!dj remote control for that specific room. Your VIA!dj remote control can be configured so that every button press indicates to the VIA!dj which output is to be controlled. This means that whenever infra-red is received by the VIA!dj the VIA! Touch Panel and/or TV display will automatically switch to controlling the appropriate output.

#### **To configure the remote with a default output**

• Press the **HDD Audio** and  $\left(\frac{\text{Select}}{X}\right)$  k buttons simultaneously; hold them down for 1 second.

The **HDD Audio** button will remain lit for 20 seconds; the configuration process must be completed during this time.

- Enter the 3 digit code corresponding the output you would like to control (valid configurations are listed in **Appendix A**). For example, to set output 2 as your default output press: **0, 0, 2**
- Press the **HDD Audio** button again.

The **HDD Audi**o button will blink twice to indicate that the configuration has been accepted. If the **HDD Audio** button does not blink twice begin the process again, taking care to enter the number correctly.

If the VIA!dj is switched on during the configuration process the **Enter Standby?** prompt will appear once configuration is complete. Press ✖**Cancel** to return to the previous screen.

Now, pressing any navigation key on the remote should cause the VIA!dj to switch to the correct output. To return the remote control to factory default Output select operation:

• Follow the above procedure and enter **0, 0, 0** as the 3-digit code.

© ELAN Home Systems 2004 • All rights reserved. 02/04 Page 25

## **OTHER MULTIROOM CONTROL SYSTEMS**

Your VIA!dj is also compatible with a number of leading multiroom control systems. The **Controller** port on the rear of the system uses a versatile protocol called **XiVA-Link** which allows access to most of the VIA!dj functions remotely.

For information on the XiVA-Link protocol as well as the latest information on supported systems please contact your local dealer or refer to the website listed in the following **Getting Help section.**

## **GETTING HELP**

Your VIA!dj has been designed to provide years of trouble-free operation. If, however, you need technical assistance above and beyond what is covered in this user guide, we have established the following methods for continued support:

## **YOUR DEALER**

Your authorized local ELAN dealer has the best understanding of your particular system, product and needs and should therefore be your first point of contact. Specific guarantee and warranty coverage details may also be obtained from your dealer.

## **ELAN HOME SYSTEMS TECHNICAL SUPPORT**

Should you your local dealer be unavailable, please feel free to contact ELAN Technical Support directly for assistance. Phone: 1-800-622-ELAN (3526); Fax: 859-266-4655; E-mail: **tech@elanhomesystems.com** 

## **SERVICE**

ELAN Home Systems is the only authorized service center for your VIA!dj. Should your unit require service contact your authorized ELAN dealer and they will make the appropriate arrangements to return the unit to ELAN. Please be aware that music stored on your VIA!dj may be lost during certain testing and repair procedures. We will endeavor to protect against loss but ELAN Home Systems will not be held responsible for loss of music in any product returned for service or repair. Contact your local dealer for details on data backup services for further information.

Please do not return your product directly to ELAN, as this will result in unnecessary delays in the repair process.

## **APPENDIX A**

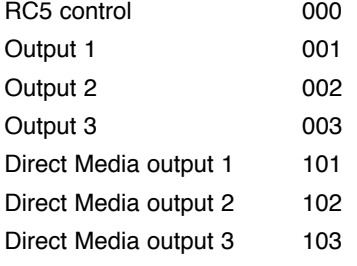

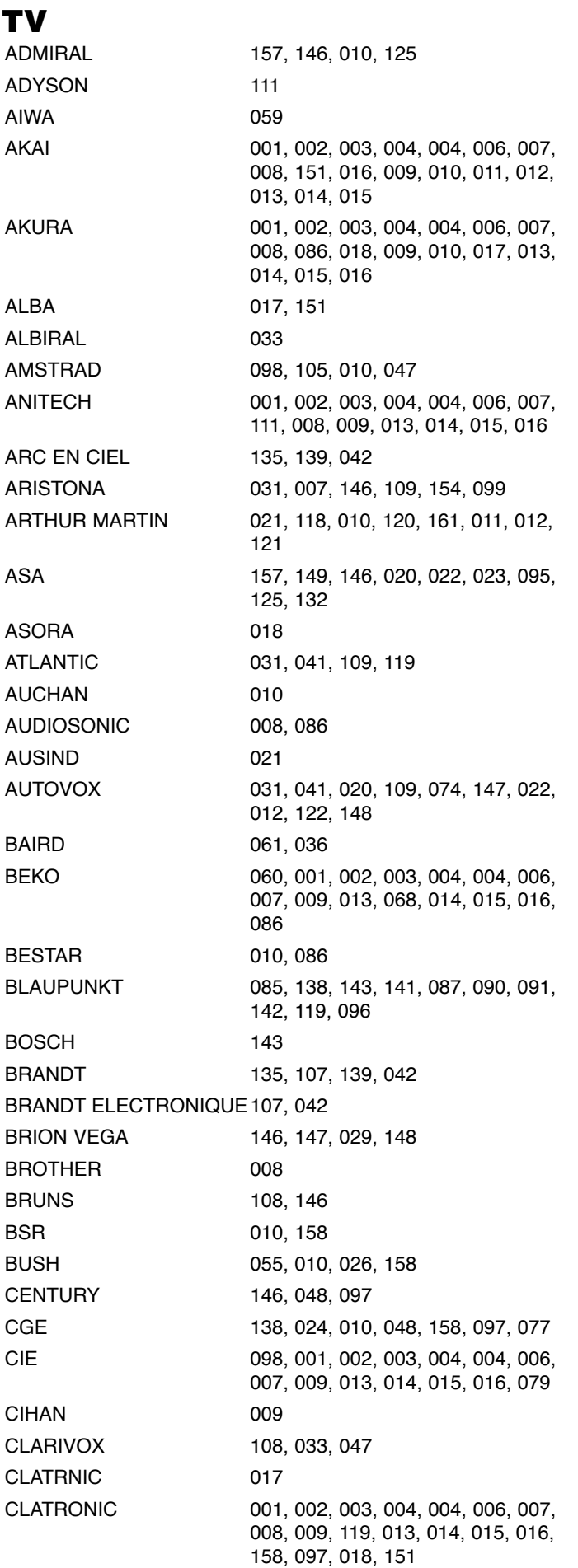

Page 26 © ELAN Home Systems 2004 • All rights reserved. 02/04

#### ELAN HOME SYSTEMS

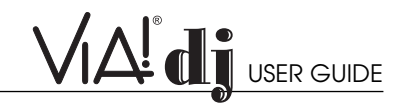

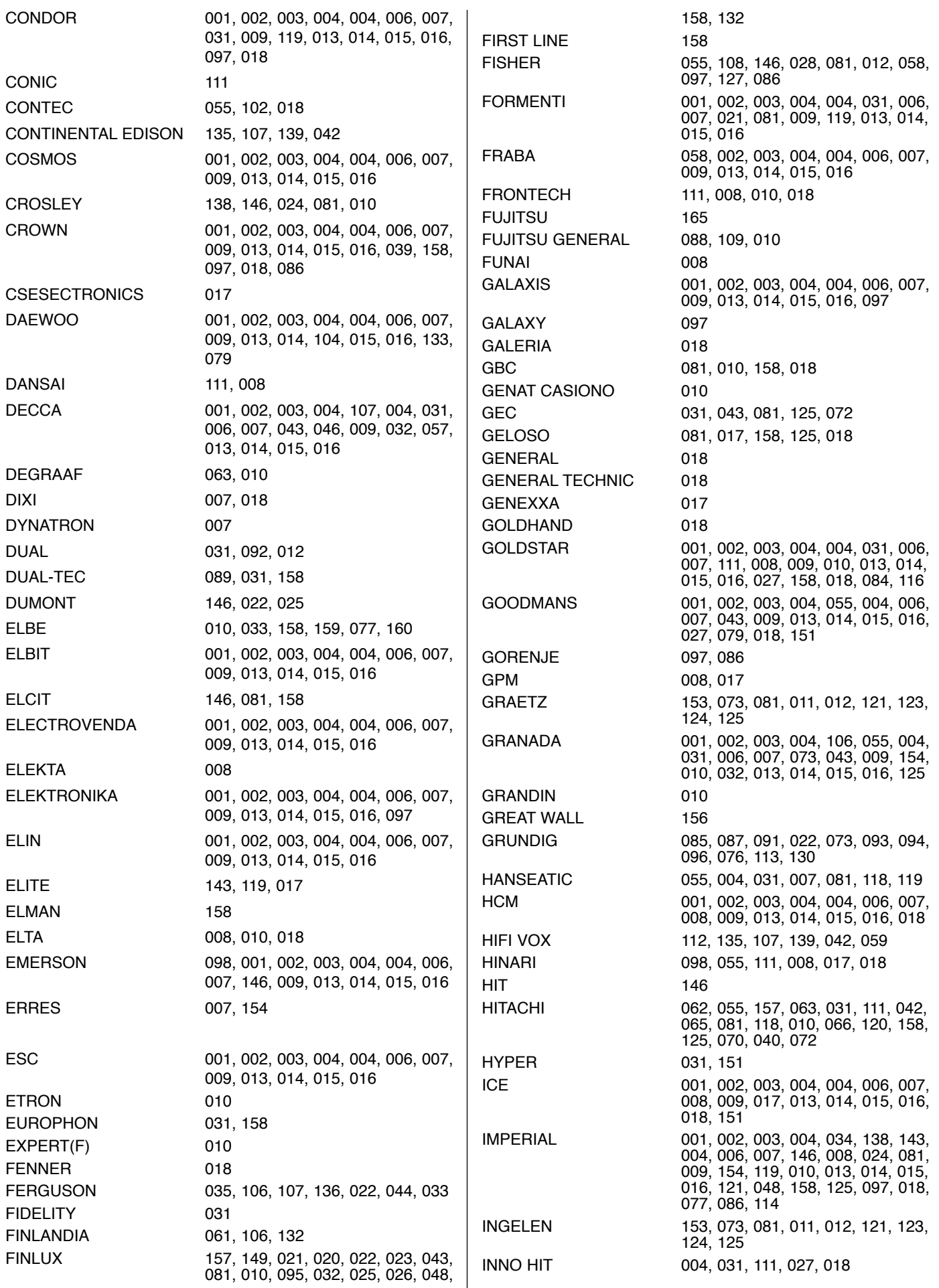

© ELAN Home Systems 2004 • All rights reserved. 02/04 Page 27

## VAIT USER GUIDE

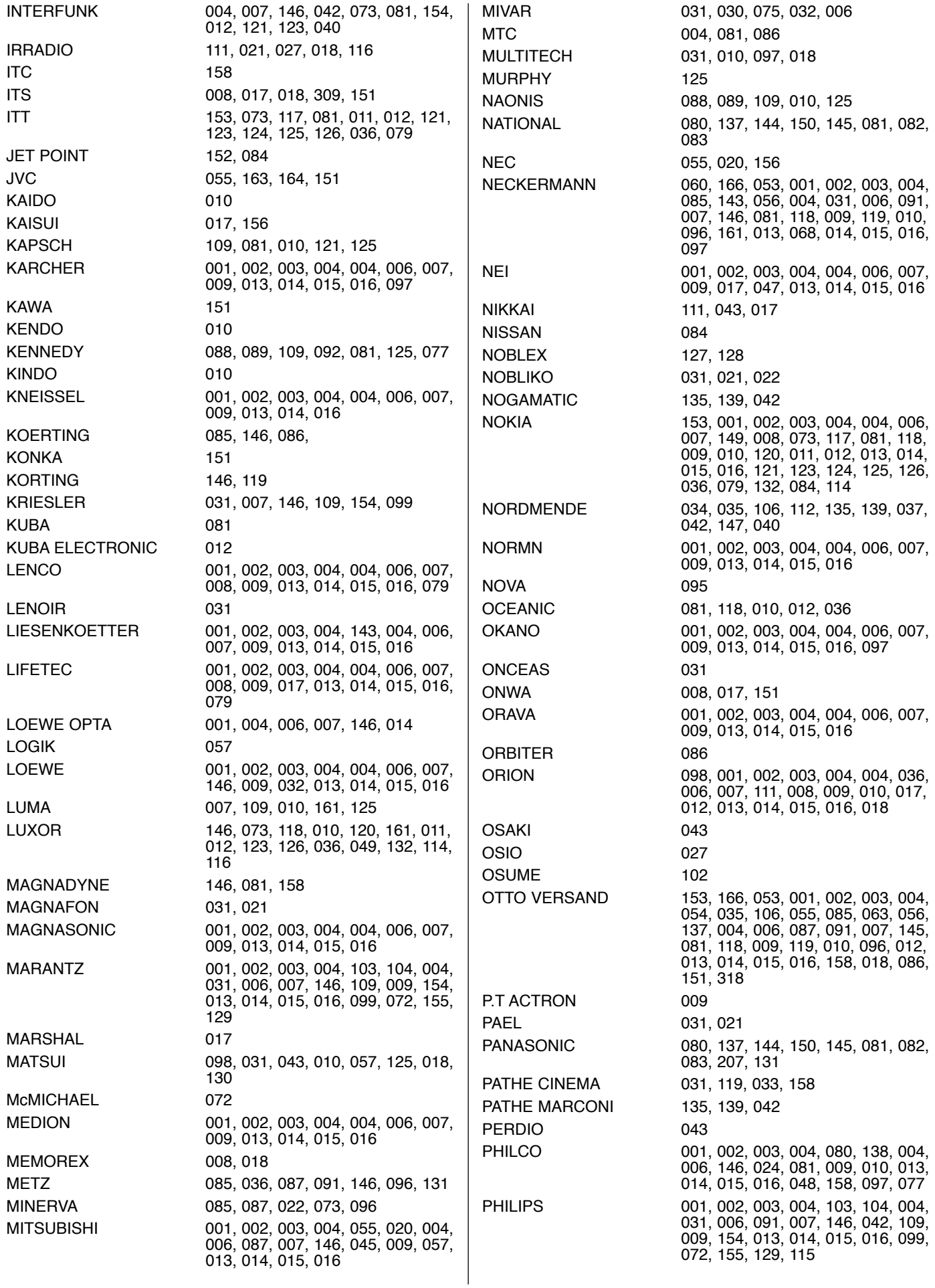

Page 28 **Page 28 Page 28 Page 28 Page 28 Page 28 Page 28 Page 28 Page 28 Page 28 Page 28 Page 28 Page 28 Page 28 Page 28 Page 28 Page 28 Page 28 Page 28 Page 28 Page 28 Page 28 Pag** 

#### ELAN HOME SYSTEMS

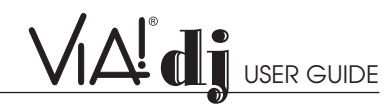

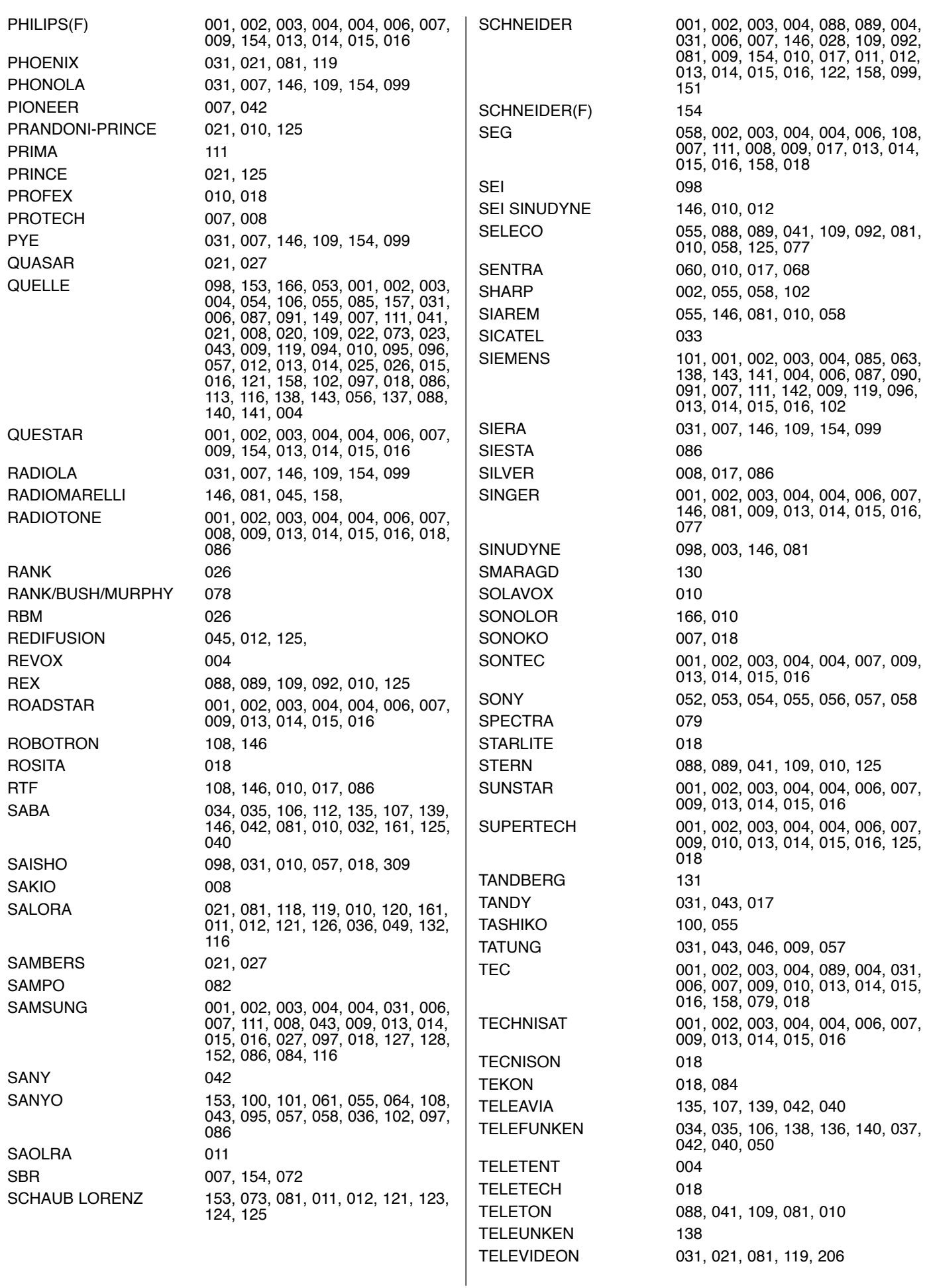

© ELAN Home Systems 2004 • All rights reserved. 02/04 Page 29

# VAI USER GUIDE ELAN HOME SYSTEMS

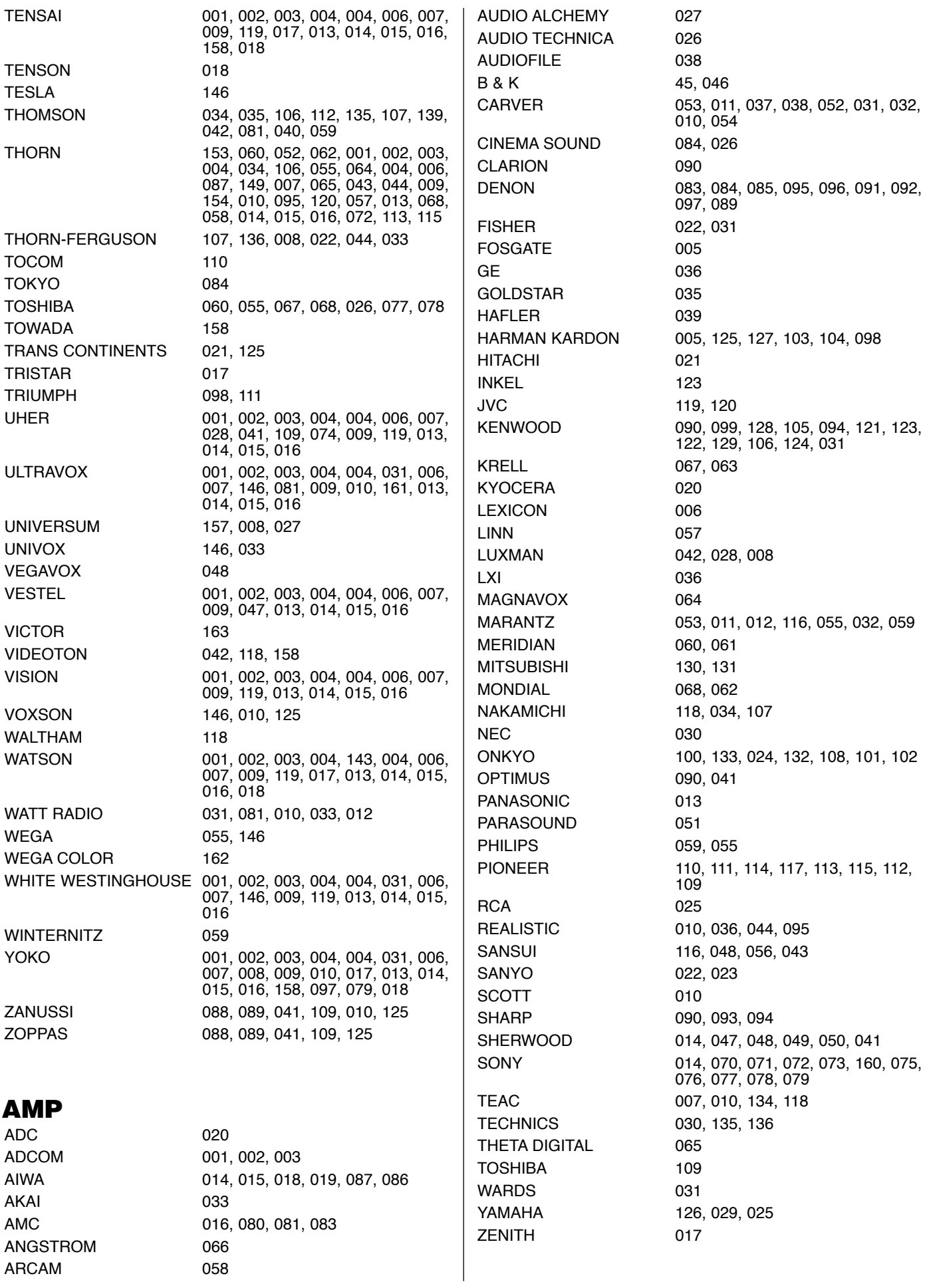

Page 30 **Page 30 Page 30 Page 30 Page 30 Page 30 Page 30 Page 30 Page 30 Page 30 Page 30 Page 30 Page 30 Page 30 Page 30 Page 30 Page 30 Page 30 Page 30 Page 30 Page 30 Page 30 Pag** 

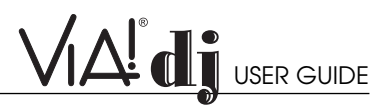

## **VIA!dj Addendum, March 2004**

## **NEW FEATURES**

Rear panel Digital IN, Digital Optical IN and Analog IN now enabled for recording . . . . . . . . . . . . . . . . . . . . . . . . . . .P 31

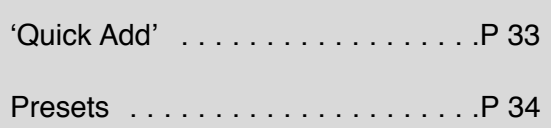

## **RECORDING FROM AN ANALOG OR DIGITAL INPUT**

Using the line-in connectors on the back of your VIA!dj you can make recordings from sources such as Minidisc, vinyl record and cassette. Before beginning a new recording make sure that the device you wish to record from is connected to one of the following inputs:

- Digital Optical input
- Digital Coaxial input
- Analog input

For more information on these connectors see the **Rear Panel Diagram on p.8**.

#### **To create a new line-in recording session**

• From the **Main Menu** highlight **Line-In**, then press ✔**Select**.

A series of screens allows you to set up the new recording.

## **LINE-IN SOURCE**

The **Line-in Source** menu lets you specify which input connector to use for the new recording:

![](_page_31_Picture_17.jpeg)

Select the input your device is connected to, then press ✔**Select**.

## **MONITOR OUTPUT**

The **Monitor Output** menu allows you to select which output you would like to use to listen to the line-in recording:

![](_page_31_Picture_251.jpeg)

• Highlight an output then press ✔**Select**.

**Note: Any music currently playing on this output will continue to play but will no longer be audible while the Line-In Record screen is visible. The None option allows you to make a line-in recording without interrupting playback on any output.**

## **SOUND QUALITY**

The **Sound Qualit**y menu allows you to specify the recording quality:

![](_page_31_Picture_26.jpeg)

• Choose between **Maximum** (no compression used) or one of the **MP3** compression options.

#### **Note: The higher quality options use more space on your VIA!dj Hard Disk.**

In each case the display shows the total remaining recording time available at the specified recording quality.

• Press the ✔**Select** key to confirm your selection.

#### **To record from the line-in connectors:**

Once you have created a new session the **Line-In Record** screen allows you to begin the recording process:

![](_page_32_Picture_4.jpeg)

If your **Line-in Source** is the **Analog Input**, you will need to set the recording **Gain** to an appropriate level. To achieve the best quality recording try to play the loudest passage from the music you are going to record and set the gain such that the loudest peaks are in the yellow region of the signal level meters. The **Peak Level dB** indicator shows the maximum level reached so far.

#### **To adjust the recording gain setting for the Analog Input:**

- Highlight the **Gain (dB)** option and press ✔**Select**
- Highlight the gain adjust option you wish to use. Left and Right channel gain can be adjusted independently, or select Level to adjust both channels simultaneously.
- Use the **<** or **>** keys to adjust the gain setting to ensure that the loudest peaks in volume are in the yellow region of the signal level meters. Press **i** Clear at any time to reset the peak level marker.
- Press **VOK** to confirm your settings and return to the **Line-In Record** screen.

**Note: If you have selected either the coaxial or optical digital input as your line-in source the gain setting may not be altered. The signal indicator in this case will show whether a valid digital connection has been made. If the signal indicator shows 'protected' the current digital source has been copy protected and may not be recorded onto your VIA!dj using the digital inputs.**

#### **To edit the album details:**

All the recordings made in this line-in recording session will be placed in a new album. This album is automatically assigned a name such as Album 4, Artist 7; it will also be placed in the **Unclassifiable** genre. You can edit these details at any stage in the recording session as follows on the next page:

• From the **Line-In Record** screen highlight the **Album** option and press **i** Edit.

(See screen in the next column)

![](_page_32_Picture_16.jpeg)

#### **To edit the album name and artist name:**

- Highlight the item you want to edit and press **i** Edit.
- Edit the album name and artist name using the alpha numeric keys on your VIA!dj remote control or by using the text grid on the VIA!dj front panel.
- Press **i OK** to confirm the new name.

#### **To edit the genre:**

- Highlight the **Genre** option and press **i** Edit.
- Select a genre, then press ✔**Select** key to confirm your choice.

#### **To edit the names of any tracks you have already recorded:**

- Highlight the **Edit tracks** option and press ✔**Select.**
- Highlight the track name you wish to edit and press **Edit.**
- Edit the track name using the alphanumeric keys on your VIA!dj remote control or by using the text **grid** on the VIA!dj front panel.
- Press  $\mathbf{\mathcal{V}}$ **OK** to confirm the new name.

For more information on entering and editing names see the chapter called **Entering and Editing names**, p.23-24.

#### **To begin recording a new track:**

• From the **Line-In Record** screen, press **Start**.

At any time while the **Line-In Record** screen is visible you can press **II Pause** to pause the recording. You can resume the recording again by pressing **Start**.

Recording will begin immediately; the track will automatically be named "Session Track 1".

Each recording session is limited to a maximum duration; the **[Remaining]** indicator shows how much time remains for this session. To change the maximum recording duration:

- Highlight the Time **[Remaining]** option and press **i** Edit.
- Use the **<** or **>** keys to increase or decrease the duration. The amount of recording time available at the current quality setting is displayed above.
- Press **✔OK** to confirm the new setting.

**Note: the maximum recording length for a single track is approximately 3 hours. If this duration is exceeded a new track will be created automatically and recording will continue.**

Page 32 © ELAN Home Systems 2004 • All rights reserved. 02/04

![](_page_33_Picture_1.jpeg)

#### **To change the name of the new track:**

While the recording is in progress change the name of the new track as follows:

- Highlight the **Recording** option and press **i** Edit.
- Edit the track name using the alphanumeric keys on your VIA!dj remote or by using the text grid on the VIA!dj front panel.
- Press ✔**OK**.

#### **To record additional tracks:**

• Highlight the track name option and press ✔**New**.

A new track named "Session Track 2" will begin recording. The ◆ **New** option will be unavailable for approximately 5 seconds after creating a new track.

**Note: If your line-in recording is currently paused you will need to press the Start action key to commence recording.**

#### **To end a line-in recording session:**

Once you have finished adding tracks to the recording:

• Highlight the **End Session** option and press ✔**Select**.

The following prompt is displayed:

![](_page_33_Picture_15.jpeg)

• Press the ✖ **End** action key to confirm your selection.

**Note: once a recording session has ended no further tracks may be added to this album.**

#### **Listening to music while recording from a line input :**

You can play music from your library while a line-in recording session is in progress:

• Press the **Hide** action key to display the **Main Menu**.

Any music currently playing on your line-in **monitor output** will be audible once again. If nothing is currently playing music can be selected from the library as normal.

For more information on selecting music for playback see the following chapter called **Playing Music**.

At any time you can return to see the progress of your line-in recording session by selecting Line-in from the **Main Menu**. The monitor output selected at the start of the recording session will return to monitoring the line-in connection.

**Note: During the recording process the update of the TV display may be slightly slower.**

## **QUICK ADD**

The VIA!dj **Quick Add** feature allows you to add your favorite tracks **to an existing playlist** 'on the fly' without having to go into the Edit Playlists menu.

#### **To add a track to a Playlist:**

• From the **Output** screen, while the track you wish to add is playing, press **OAdd.** 

![](_page_33_Picture_29.jpeg)

• From the **Add current track to playlist** screen select the playlist you which to add the track to then press O Add.

![](_page_33_Picture_31.jpeg)

The following message will appear indicating that the track has been added to the select playlist:

![](_page_33_Picture_33.jpeg)

![](_page_34_Picture_1.jpeg)

## **PRESETS**

Presets are simple playlists that can be used in the same way as a preset station on your radio tuner. For example, you may have a preset which plays a particular album, a preset that plays all the albums by a particular artist, or a preset that plays all the music in a particular genre.

Although you can select a preset for playback using the VIA! Touch Panel or TV user interface, the greatest advantage of the preset feature is that you now have a quick, user-friendly way to access to your VIA!dj from standard keypads and remote controls that do not have the visual feedback offered by a VIA! Touch Panel or television.

Before a preset can be used, a selection of music must be assigned to that 'station':

#### **Storing a Preset**

• From the **Library** menu select **Presets** then press ✔**Select**.

If you have not previously stored a preset all the names will be labeled **[Empty]**.

If you have already stored a preset, the existing presets will be displayed:

![](_page_34_Picture_10.jpeg)

• From the **Select Preset** screen select the number of the new Preset you wish to create or the name of an existing preset you wish to change, then press **i** Edit.

The following menu allows you to choose whether you wish to rename the preset or re-program it:

![](_page_34_Picture_13.jpeg)

#### **To select the music for a preset:**

• From the **Preset** Information screen highlight the Set option then press ✔**Select**.

You will be prompted to select an item from the library to store as your preset. This may be a single track, an album, all the tracks by an artist, all the tracks in a genre, a playlist, or all the tracks stored on your VIA!dj. For more information on browsing the music library refer to **Playing Music from the Library** p.17-19.

![](_page_34_Picture_17.jpeg)

When you have located the album, genre, artist, playlist or track you want to select:

• Press ✔**Set** to store it as a preset.

![](_page_34_Picture_20.jpeg)

• Press the ✔**OK** to continue.

#### **Important Notes:**

- 1. Presets are not automatically updated when new music is recorded onto your VIA!dj. For example, if you have a preset which plays the Blues genre, when a new Blues album is added the preset will not contain those new tracks.
- 2. Adding new music to an existing preset overwrites what was previously entered for that preset.
- 3. To select VIA!dj presets from an ELAN keypad the keypad must be programmed with the proper IR commands. Your authorized ELAN installer may already have programmed your ELAN keypads for these functions. If not, a trip to your home to add the proper commands to your keypads would be required.

![](_page_35_Picture_1.jpeg)

A name for your preset will be chosen automatically according to the music selection you have made. To change the name of your preset:

- Display the **Preset Information** screen using the method described previously.
- Highlight the preset name and press **i** Edit to enter a new name.
- Enter a name for the preset using the alphanumeric keys on your VIA!dj remote control or using the **grid**.

For more information about entering names see the chapter called **Entering and Editing Names**, p.23-24

• Press ✔**OK** to confirm the name you have entered.

## **Limited Warranty**

ELAN HOME SYSTEMS, L.L.C. ("ELAN") warrants the VIA!dj™ Digital Music Server to be free from defects in materials and workmanship for one (1) year from the date of purchase. If within the applicable warranty period above purchaser discovers such item was not as warranted above and promptly notifies ELAN writing, ELAN shall repair or replace the items at the company's option. This warranty shall not apply (a) to equipment not manufactured by ELAN, (b) to equipment which shall have been installed by other than an authorized ELAN installer, (c) to installed equipment which is not installed to ELAN's specifications, (d) to equipment which shall have been repaired or altered by others than ELAN, (e) to equipment which shall have been subjected to negligence, accident, or damage by circumstances beyond ELAN's control, including, but not limited to, lightning, flood, electrical

surge, tornado, earthquake, or any other catastrophic events beyond ELAN's control, or to improper operation, maintenance or storage, or to other than normal use of service. With respect to equipment sold by, but not manufactured by ELAN, the warranty obligations of ELAN shall in all respects conform and be limited to the warranty actually extended to ELAN by its supplier. The foregoing warranties do not cover reimbursement for labor, transportation, removal, installation, or other expenses which may be incurred in connection with repair or replacement.

Except as may be expressly provided and authorized in writing by ELAN, ELAN shall not be subject to any other obligations or liabilities whatsoever with respect to equipment manufactured by ELAN or services rendered by ELAN.

THE FOREGOING WARRANTIES ARE EXCLUSIVE AND IN LIEU OF ALL OTHER EXPRESSED AND IMPLIED WAR-RANTIES EXCEPT WARRANTIES OF TITLE, INCLUDING BUT NOT LIMITED TO IMPLIED WARRANTIES OF MER-CHANTABILITY AND FITNESS FOR A PARTICULAR PURPOSE.

#### **WARNING TO OUR VALUED CONSUMERS:**

To insure that consumers obtain quality pre-sale and after-sale support and service, ELAN Home Systems™ products are sold exclusively through authorized dealers. ELAN products are not sold online.

The warranties on ELAN products are NOT VALID if the products have been purchased from an unauthorized dealer or an online E-tailer. To determine if your ELAN re-seller is authorized, please call ELAN Home Systems at (859)269-7760.

![](_page_36_Picture_0.jpeg)

© ELAN Home Systems 2004 • All rights reserved. 02/04 • Second Edition • P/N: 9900075 REV C

Free Manuals Download Website [http://myh66.com](http://myh66.com/) [http://usermanuals.us](http://usermanuals.us/) [http://www.somanuals.com](http://www.somanuals.com/) [http://www.4manuals.cc](http://www.4manuals.cc/) [http://www.manual-lib.com](http://www.manual-lib.com/) [http://www.404manual.com](http://www.404manual.com/) [http://www.luxmanual.com](http://www.luxmanual.com/) [http://aubethermostatmanual.com](http://aubethermostatmanual.com/) Golf course search by state [http://golfingnear.com](http://www.golfingnear.com/)

Email search by domain

[http://emailbydomain.com](http://emailbydomain.com/) Auto manuals search

[http://auto.somanuals.com](http://auto.somanuals.com/) TV manuals search

[http://tv.somanuals.com](http://tv.somanuals.com/)